# **COLECCIÓN DE PRÁCTICAS DE ACÚSTICA DE RECINTOS**

GRADO EN INGENIERÍA DE SISTEMAS AUDIOVISUALES

**Sergio Sanz Rodríguez Escalona Luis Antonio Azpicueta Ruiz Eduardo Martínez Enríquez Iván González Díaz** 

**Diciembre 2014.** 

## INTRODUCCIÓN Y OBJETIVOS

La asignatura *Acústica de Recintos* constituye la única asignatura optativa de la parte de acústica y electroacústica del Grado en Ingeniería de Sistemas Audiovisuales de la Universidad Carlos III de Madrid. El objetivo de esta asignatura es complementar el contenido de una asignatura troncal, denominada Sistemas Electroacústicos y Sonorización, en dos aspectos básicos:

- El desarrollo de una descripción más detallada de las teorías clásicas de propagación acústica que describen el comportamiento del campo sonoro en el interior de un recinto: teoría estadística, teoría geométrica y teoría ondulatoria.
- La profundización en los conceptos de acondicionamiento acústico y aislamiento acústico, desde el punto de vista de soluciones constructivas necesarias y requisitos de los diferentes espacios funcionales existentes para obtener una escucha acorde a la utilización del recinto.

Como parte del material de la asignatura Acústica de Recintos, este manual docente incluye los enunciados de tres prácticas a impartir durante la asignatura.

Las dos primeras prácticas, denominadas respectivamente *Introducción a EASE* y *Estudio Acústico de un Aula*, constituyen dos prácticas con el objetivo de que el alumno se familiarice con los softwares de simulación acústica en recintos cerrados. De esta forma, es posible reproducir el campo sonoro de recintos existentes (como sucede en el caso de la Práctica 2 para una aula) o incluso obtener información sobre cómo sonarían recintos que no existen en la actualidad, bien porque han sido destruidos o modificados con el paso del tiempo, o porque todavía no se han construido. El manejo de este tipo de paquetes software es muy importante para el alumno, puesto que este tipo de herramientas son básicas para desarrollar entornos de realidad acústica virtual donde se puedan realizar auralizaciones que permitan obtener una representación sonora del espacio simulado. De igual forma, este tipo de herramientas softwares son ampliamente utilizadas en la sonorización de eventos de gran envergadura.

La tercera práctica, denominada *Medida de aislamiento a ruido aéreo entre locales*, a diferencia de otras prácticas que se encuentran en otras asignaturas de la carrera, incluye la medida del aislamiento a ruido aéreo entre locales como una forma de cuestionar la mayoría de requisitos que impone la normativa sobre este tipo de medidas, especialmente en lo referente a la medida de tiempo de reverberación y el muestreo del campo sonoro.

## Contenido

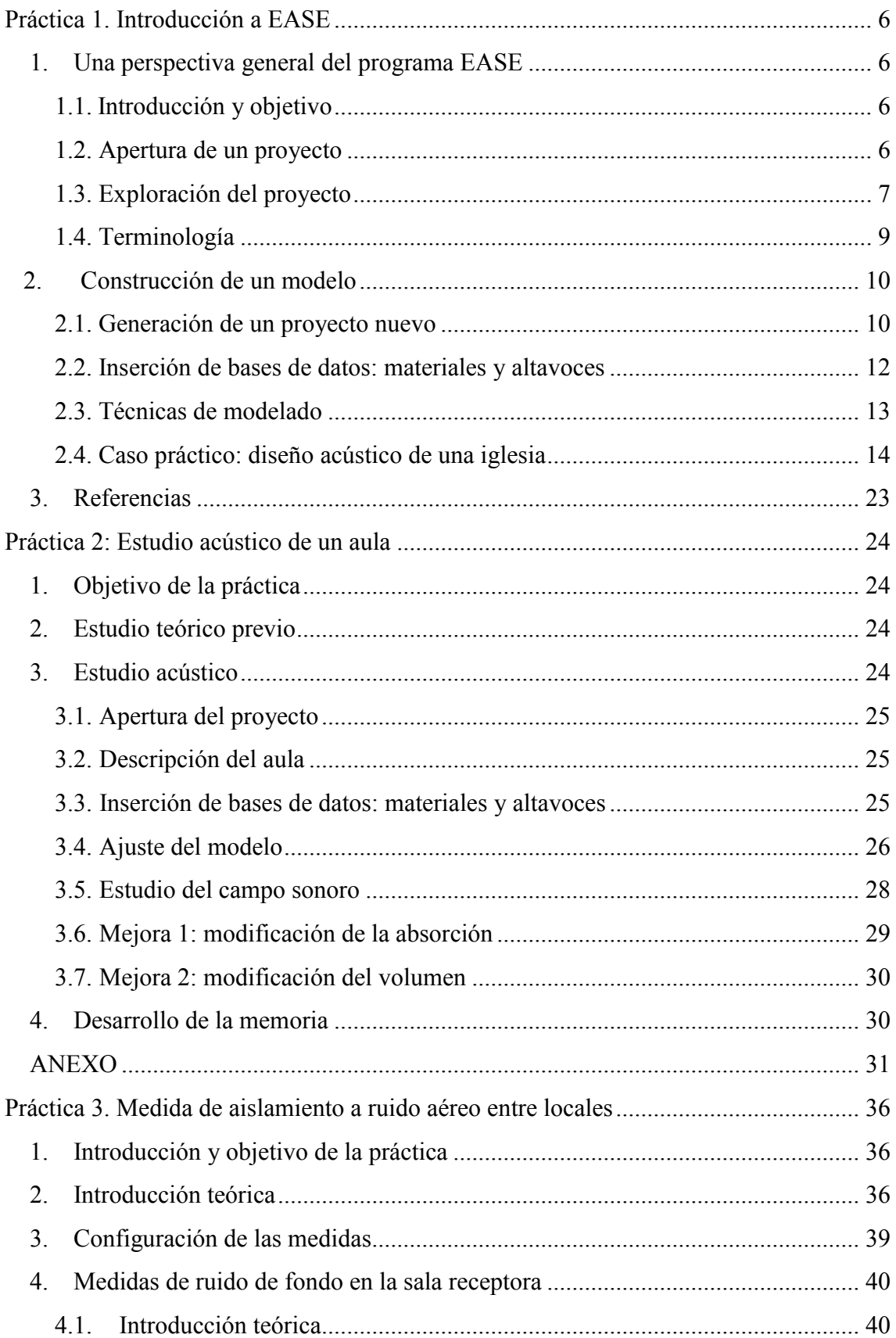

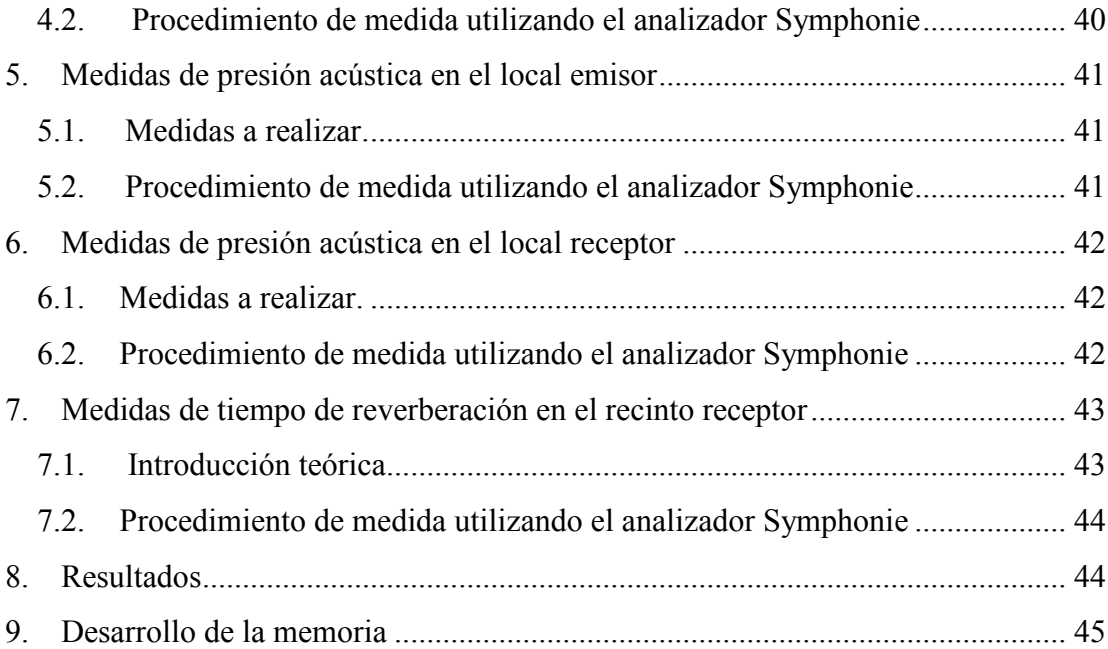

## Práctica 1. Introducción a EASE

## <span id="page-5-1"></span><span id="page-5-0"></span>1. Una perspectiva general del programa EASE

#### **1.1.Introducción y objetivo**

<span id="page-5-2"></span>La herramienta EASE (*Enhanced Acoustic Simulator for Engineers*) está compuesta por un conjunto de programas o módulos individuales que están interconectados entre sí. La ventana principal de EASE constituye el programa desde el cual otros módulos emanan. En función de la(s) tarea(s) que uno desee realizar, solamente se abrirá(n) los programas requeridos para su elaboración. Esta estructura modular, aparte de proporcionar una gran flexibilidad, requiere que los programas deban comunicarse entre sí. Por ello, para comunicar los cambios realizados, es necesario efectuar lo que EASE denomina "Apply". Es decir, si el usuario sale de un módulo sin ejecutar la acción de "Apply", el proyecto permanecerá tal cual estaba antes de la apertura de dicho módulo. Este documento trata de proporcionar una perspectiva general de uso del software EASE a través de un tutorial que está basado en aquel disponible "on-line" en [1].

#### <span id="page-5-3"></span>**1.2.Apertura de un proyecto**

Pulse la opción "Open Project" dentro del menú "File", o bien el icono "Open Project" en la barra de tareas, y seleccione el proyecto "theatre1.frd". Una vez pulsado "Sí" en una ventana de aviso solicitando al usuario si desea dibujar el recinto, aparecerá una ventana de edición de proyecto como la mostrada en la Figura 1.

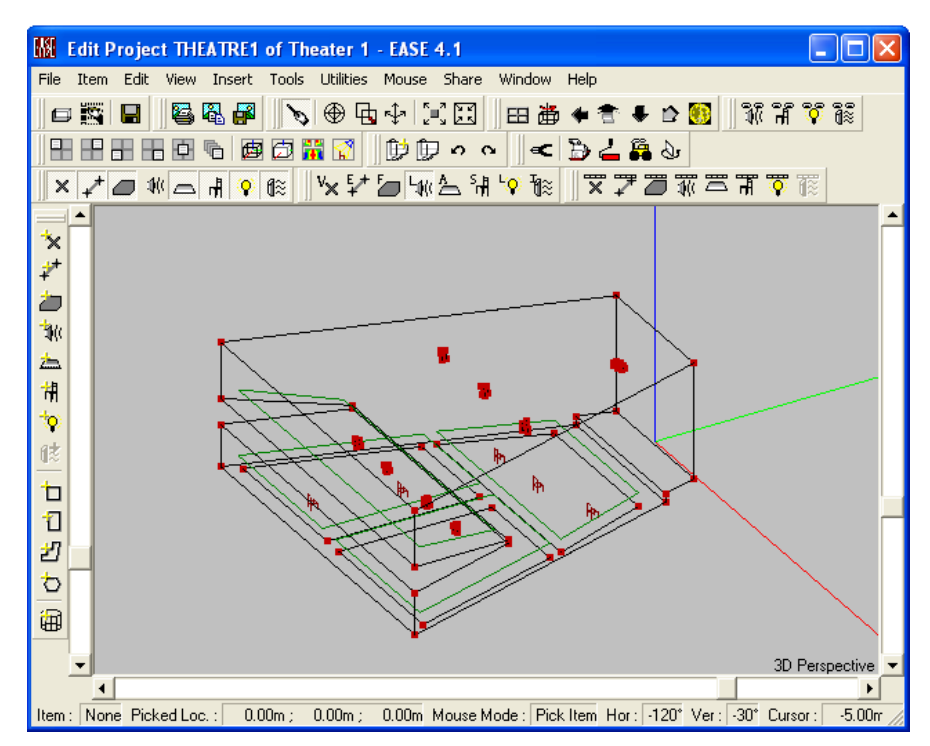

*Figura 1. Ventana de edición de proyecto.* 

#### <span id="page-6-0"></span>**1.3. Exploración del proyecto**

En el árbol de directorios ubicado en el panel izquierdo de la ventana principal de EASE aparecen unos ficheros de datos asociados al proyecto: ubicación de los puntos, de las caras, de los vértices, materiales absorbentes, altavoces, etc. Por ejemplo, si el usuario selecciona "Wall Materials", el programa mostrará una base de datos de materiales absorbentes para el proyecto. Si se desea almacenar en algún formato la ventana principal de EASE con el objetivo de guardar, por ejemplo, esa lista de materiales, el usuario puede acudir a "Send Picture To" en el menú "File", donde aparecen tres opciones de almacenamiento.

Vaya ahora a la ventana de edición de proyecto. Verá tres ejes pintados en rojo, verde y azul indicando, respectivamente, las coordenadas **+x**, **+y,** y **+z**, así como la ubicación de los altavoces, las áreas de audiencia (superficies en verde) donde se realiza el estudio del campo sonoro, y unas sillas de escucha pintadas en rojo utilizadas para la simulación electroacústica.

En la parte superior del módulo de edición aparecen unas barras de herramientas con unos iconos que son los más utilizados para la construcción de cualquier modelo. El usuario puede llevar el ratón sobre cada uno de ellos para leer su descripción. Juegue con ellos y verá el efecto de cada uno sobre el dibujo del recinto.

En la parte inferior del módulo de edición aparece una barra de estado que proporciona la identidad y localización de cualquier elemento (una superficie, un altavoz, etc.) seleccionado con el ratón.

Asimismo, las barras de tipo "Scroll" situadas en los laterales y en la parte de abajo del dibujo, permiten girar, rotar y reescalar el dibujo para que el usuario pueda visualizar el recinto desde cualquier punto de vista. Si desea recuperar la perspectiva original, pulse el icono de visualización en 3D ("3D Perspective").

Una práctica muy interesante es que el usuario explore las características geométricas y acústicas de las superficies del recinto. Para ello, seleccione una superficie y, con el botón derecho del ratón, vaya a "Properties". En ese instante, EASE mostrará las propiedades de la superficie seleccionada, tal y como muestra la Figura 2.

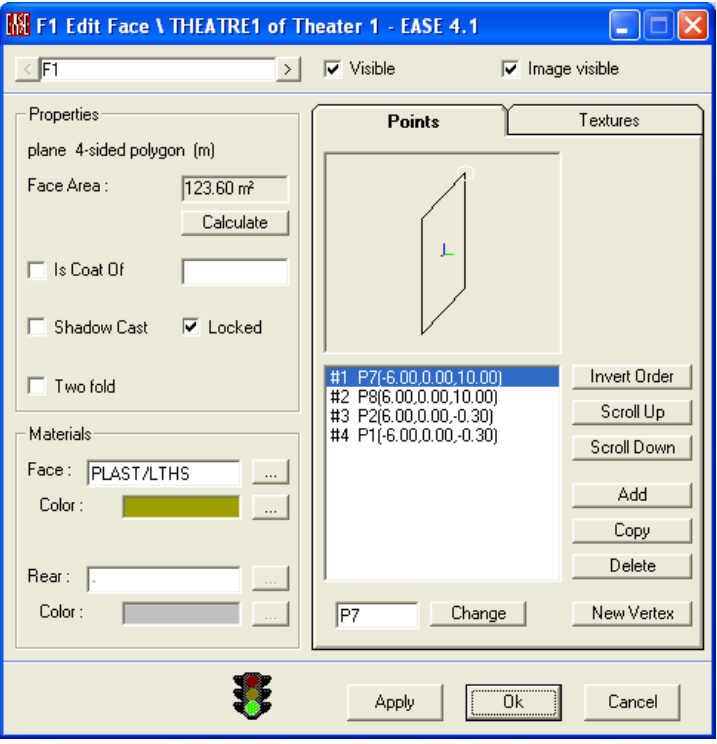

*Figura 2. Ventana de propiedades de una determinada superficie.* 

Puede cambiar el revestimiento sobre una cara haciendo *click* con el botón izquierdo del ratón sobre el campo "Face". Seleccione un material y pulse el botón "Details" para ver sus propiedades acústicas. También puede visualizar las propiedades del resto de materiales usando los botones "<" y ">" de la parte superior de la ventana.

Desde esa ventana, el usuario puede incorporar nuevos materiales absorbentes al proyecto, pinchando sobre el botón "Browse" y, de estos, elegir uno de alguna base de datos. Para seleccionar una base de datos proporcionada por EASE, puede acudir a "EASE40DATA\GlobalMaterials40\AmericanBase".

Para buscar una superficie en concreto, pulse Ctrl+F e introduzca el nombre asociado a esa superficie (típicamente Fx, con x=1,2,…). Asimismo, el usuario puede seleccionar una superficie y pulsar la opción "Item View" del menú desplegado por el botón derecho del ratón para visualizar una vista del interior del recinto desde la superficie señalada.

Repita todo este procedimiento para ver las propiedades de los altavoces emplazados en el recinto.

#### **1.4. Terminología**

<span id="page-8-0"></span>En EASE los recintos (**"rooms"**) se construyen a partir de superficies o caras (**"faces"**) planas, uniendo 3 o más vértices (**"vertices"**) situados en el mismo plano para definir el contorno de la cara.

Un recinto puede estar abierto (**"open"**) o cerrado (**"close"**). Es muy importante que, una vez dibujadas las caras, el recinto esté totalmente cerrado (**"closed room"**) para el cálculo del volumen y del área total de la superficie.

Por lo general, una cara tiene un lado de interés (**"face area"**) para la simulación, que es aquel que "mira" hacia el interior del recinto. En esa cara se ubicará el material absorbente sonoro. Sin embargo, cabe la posibilidad de que en alguna simulación se requiera emplazar material absorbente en ambas caras (**"two-fold-faces"**) para añadir, por ejemplo, barreras, paneles reflectantes/absorbentes dentro de la sala, o bien pegar (**"coat"**) una cara encima de otra.

Las áreas de audiencia (**"audicence areas"**) son planos imaginarios ubicados encima de una superficie, típicamente aquella asociada a los pupitres o butacas, en donde EASE lleva a cabo sus simulaciones acústicas. Normalmente, estas áreas se ubican 1.2 m sobre la superficie de la audiencia. En cambio, los asientos de escucha (**"listener seats"**) son localizaciones (puntos) específicas dentro de la sala.

Varios elementos agrupados entre sí forman objetos (**"objects"**) que pueden ser duplicados, guardados incluso movidos de ubicación. Objetos pueden ser, por ejemplo, superficies, altavoces (**"loudspeakers"**) y áreas de audiencia. Todos ellos están formados por vértices.

Cuando se selecciona una superficie, su contorno puede aparecer en blanco o en amarillo. Un contorno en blanco significa que el usuario está viendo su lado no expuesto a las ondas acústicas, mientras que un contorno en amarillo significa que el usuario está mirando la cara absorbente, contra la que chocarían las ondas simuladas. *Es muy importante tener claro este aspecto porque es fruto de muchas ambigüedades cuando el usuario chequea el diseño ("Edit""Check Data" ó F5).* En caso de que se desee invertir la orientación de las caras de la superficie, en la ventana de propiedades de esa superficie hay un botón de "Invert Order".

## <span id="page-9-0"></span>2. Construcción de un modelo

#### **2.1. Generación de un proyecto nuevo**

<span id="page-9-1"></span>El proceso de generación de un modelo requiere la definición de materiales, altavoces, áreas de audiencia o posiciones específicas de escucha y, evidentemente, cada vértice del recinto a simular.

Abra la ventana principal de EASE y en el menu "File" seleccione "New Project". Introduzca un nombre, por ejemplo "Tutorial" en el campo "Hall". Después introduzca en el campo "Project File Name" el nombre "Modelo\_1", tal y como indica la Figura 3.

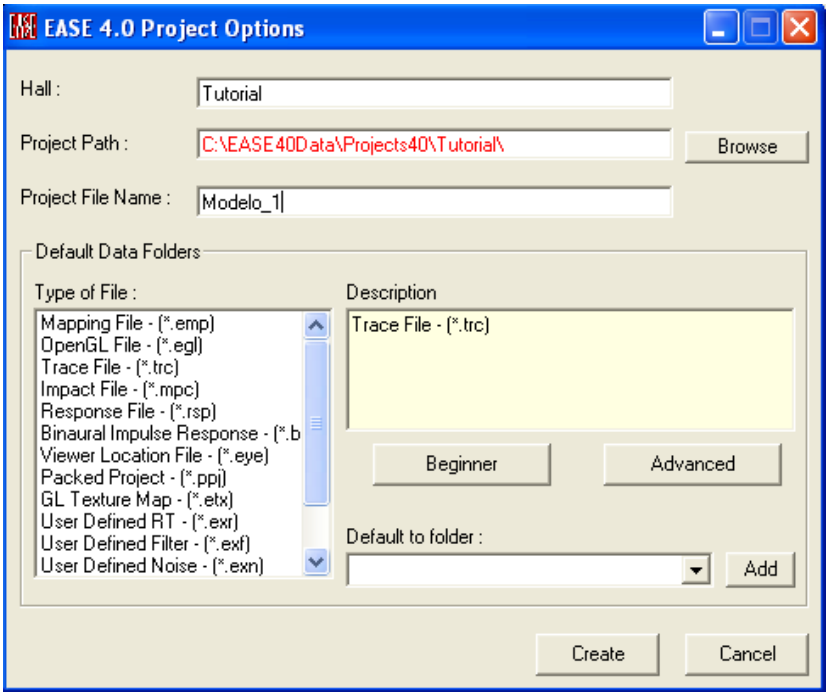

*Figura3. Menú de opciones de proyecto.* 

Esto creará una carpeta llamada "Tutorial" en la localización mostrada en "Project Path" y almacenará todos los ficheros que iremos creando a lo largo del proyecto bajo el nombre de "Modelo\_1". Ahora vaya al menú "Edit" y seleccione "Project Data". Aparecerá una ventana de edición de proyecto en blanco.

*Es importante a partir de ahora que cualquier operación realizada mediante la ventana de edición de proyecto no sea guardada a menos que desde esa ventana el usuario guarde los cambios, bien mediante el icono "Save Project Data" o bien pulsando F6. A partir de ese momento, esos cambios serán enviados automáticamente a la ventana principal de EASE.* 

Antes de comenzar con la construcción del modelo es necesario comprobar ciertos parámetros de configuración. Pulse el botón derecho del ratón sobre la ventana de edición de proyecto, seleccione la opción "Room Data" para abrir la ventana "Edit Room Data". En la pestaña "Data" introduzca en el campo "Project Version" el nombre del proyecto (esto es, "Modelo\_1"), introduzca en el campo "Town" su localización (como no es relevante, puede dejarlo tal y como está) y, si lo desea, en el campo "Remarks" añada algunas notas concernientes al proyecto. Observe la Figura 4.

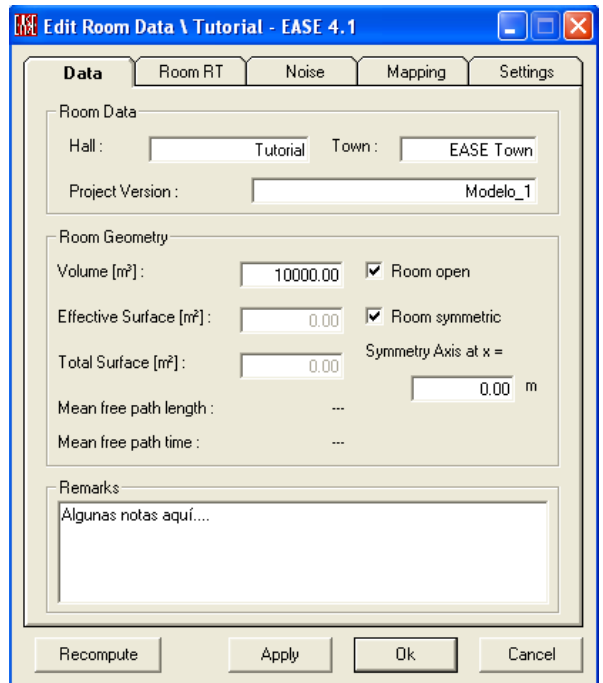

*Figura4. Ventana "Edit Room Data".* 

Compruebe que las opciones "Room open" y "Room symmetric" están activadas. Durante el proceso de creación de la sala, se recomienda que el modo "Room open" esté activado, ya que si no lo está se asume que la sala está cerrada y comprueba la existencia de agujeros, caras inexistentes o superficies curvadas cada vez que se chequeen los datos ("Edit" $\rightarrow$ "Check Data" o F5) o se salga del programa EASE. Esto podría generar numerosos mensajes de error cuando el diseño del modelo aún no está finalizado.

Cuando el modo "Room symmetric" está activado, EASE automáticamente añade vértices, caras, altavoces, áreas de audiencia, etc., imagen para reducir a la mitad el tiempo de generación del modelo. Es bastante común activar esta opción para insertar los elementos simétricos de la sala y luego desactivarla para añadir elementos no simétricos.

Haga clic en "Ok" para validar los cambios.

#### <span id="page-11-0"></span>**2.2. Inserción de bases de datos: materiales y altavoces**

En el menú "Edit" de la ventana de edición de proyecto, seleccione "Select Project Database-Select Wall Materials". Seleccione la base de datos de materiales ubicado en el *path* que aparece en la Figura 5.

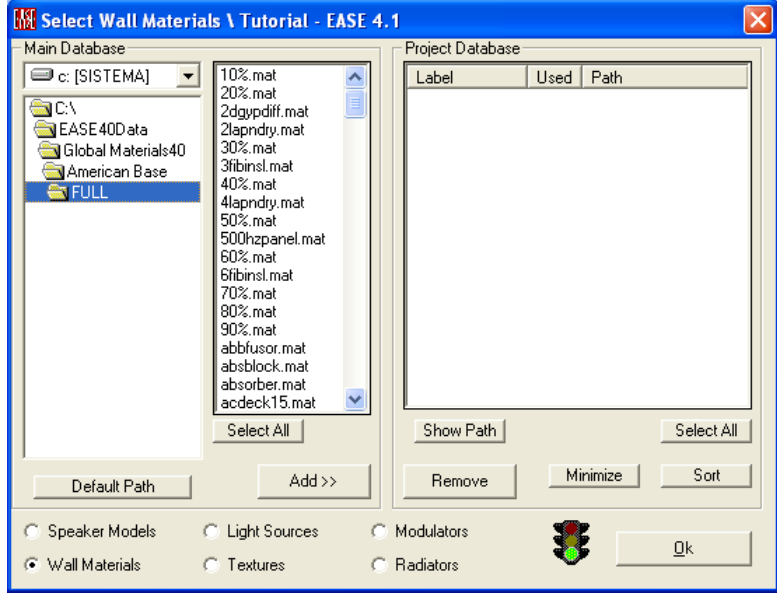

*Figura 5. Ubicación de la base de datos de materiales.* 

Seleccione, mediante los botones "Select All" y "Add", todos los materiales de la base de datos y arrástrelos al marco identificado como "Project Database". Pulse "Ok".

Repita el mismo procedimiento para seleccionar una base de datos de altavoces, por ejemplo, la indicada en la Figura 6.

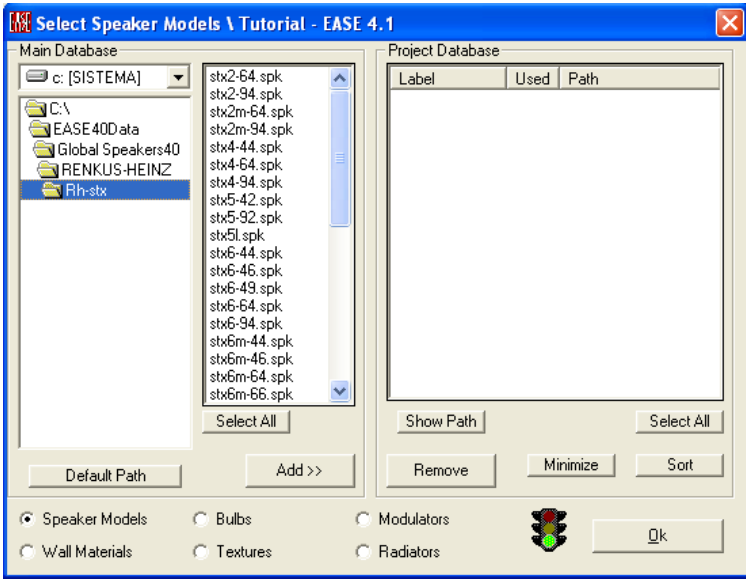

*Figura 6. Ubicación de la base de datos de altavoces.* 

Debido a la gran variedad de materiales absorbentes disponibles en las bases de datos, es bastante práctico generar una copia impresa para encontrar y seleccionar aquel material que más se adecue a las necesidades del usuario. Para imprimir una copia, vaya a la ventana principal de EASE y en el menú "File" seleccione "Import/Export" para que aparezca una ventana denominada "EASEIMEX". Seleccione en el menú "Edit" el campo "Full Wall Material Inventory". Acto seguido se abrirá un listado detallado de todos los materiales absorbentes donde podrá imprimir sus propiedades acústicas.

#### <span id="page-12-0"></span>**2.3. Técnicas de modelado**

EASE proporciona varios métodos para diseñar un recinto:

- El método denominado prototipo (**"Prototype"**) se basa en el uso de salas prediseñadas que pueden ser fácilmente modificadas a gusto del usuario. Cuando el recinto a simular es muy parecido a alguno de estos prototipos, este método de construcción del recinto resulta bastante práctico. Esta opción está en la ventana de edición de proyecto, concretamente en el menú "Insert" pulsando la opción "Load Prototype".
- También se pueden crear automáticamente superficies desde caras o polígonos como cubos, cilindros o pirámides. Si, por ejemplo, el recinto presenta superficies curvadas o incluye columnas, una buena opción es utilizar el método "Create Shapes 2D" o "Create Shapes 3D" ubicado también en el menú "Insert".
- Se pueden importar diseños desde Autocad y utilizarlos como base.
- Por último, se puede diseñar un recinto desde la nada, es decir, insertando los vértices y uniéndolos para formar caras. Es muy importante que todos los vértices que forman una superficie estén en el mismo plano. Esta técnica se denomina método de coordenadas x, y, z.

La elección de un método u otro dependerá del grado de semejanza del recinto a simular con alguno de los prototipos o del grado de detalle esperado para la construcción del modelo.

#### **2.4. Caso práctico: diseño acústico de una iglesia**

<span id="page-13-0"></span>En este apartado vamos a simular un recinto como el de la Figura 8.

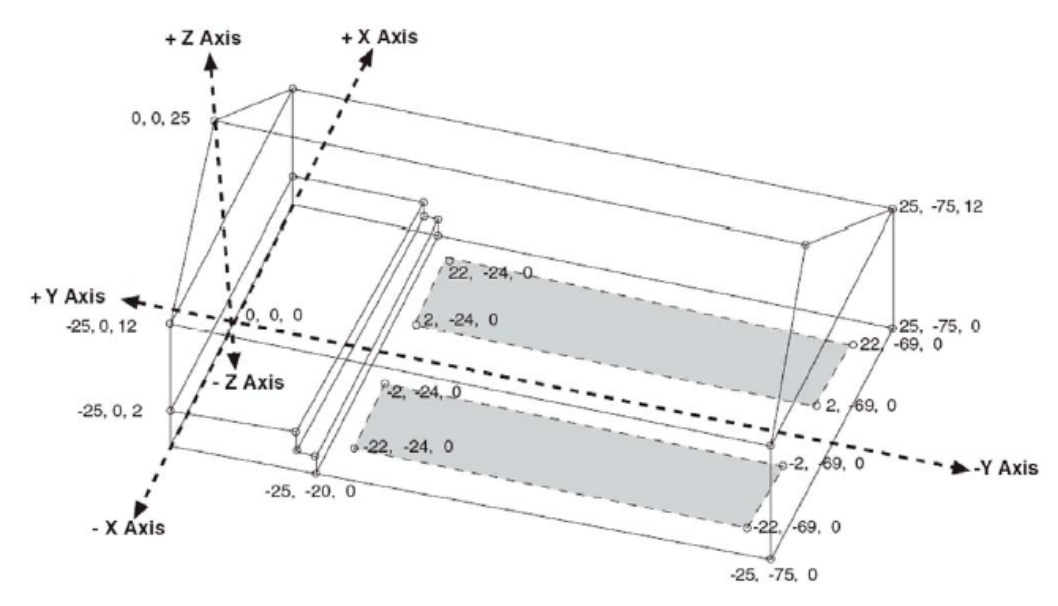

*Figura 8. Recinto de una iglesia.* 

Sin embargo, como estos valores están medidos en pies, el usuario deberá ir a la ventana principal de EASE y en el menú "File" seleccionar "Options" para modificar las unidades en la pestaña "Settings".

En esta simulación queremos que los asientos (áreas dibujadas en gris) estén en caras separadas. Además, usaremos dos tipos de material para cubrir estas superficies, para luego seleccionar el que uno desee y así estudiar su influencia sobre el campo sonoro. Uno de ellos es el material **PUB IN WDP** para representar asientos ocupados por gente, y el otro es el material **MTSEAT WD** para representar asientos vacíos. Estas superficies nos ayudarán a la hora de ubicar las áreas de audiencia para la simulación posterior del campo sonoro.

Por otra parte, el suelo estará cubierto de alfombra (**CARPT COMM**), tres de las paredes serán de ladrillo (**PNTD BRICK**), la pared situada detrás de la audiencia estará recubierta de yeso (**PLAST/LTHS**), y tanto el techo como los dos picos (superficies triangulares) estarán recubiertos de madera (**WOOD FLR**).

Podríamos empezar a modelar esta sala partiendo de un prototipo, concretamente "Church(A)". Cárguelo en "Insert" y "Load Prototype". Aparecerá una pequeña ventana donde podrá seleccionar el prototipo. Una vez escogido "Church(A)" introduzca las dimensiones indicadas para asemejarse a nuestro diseño objetivo. Puede fijarse en la Figura 9 para introducir las dimensiones de la sala.

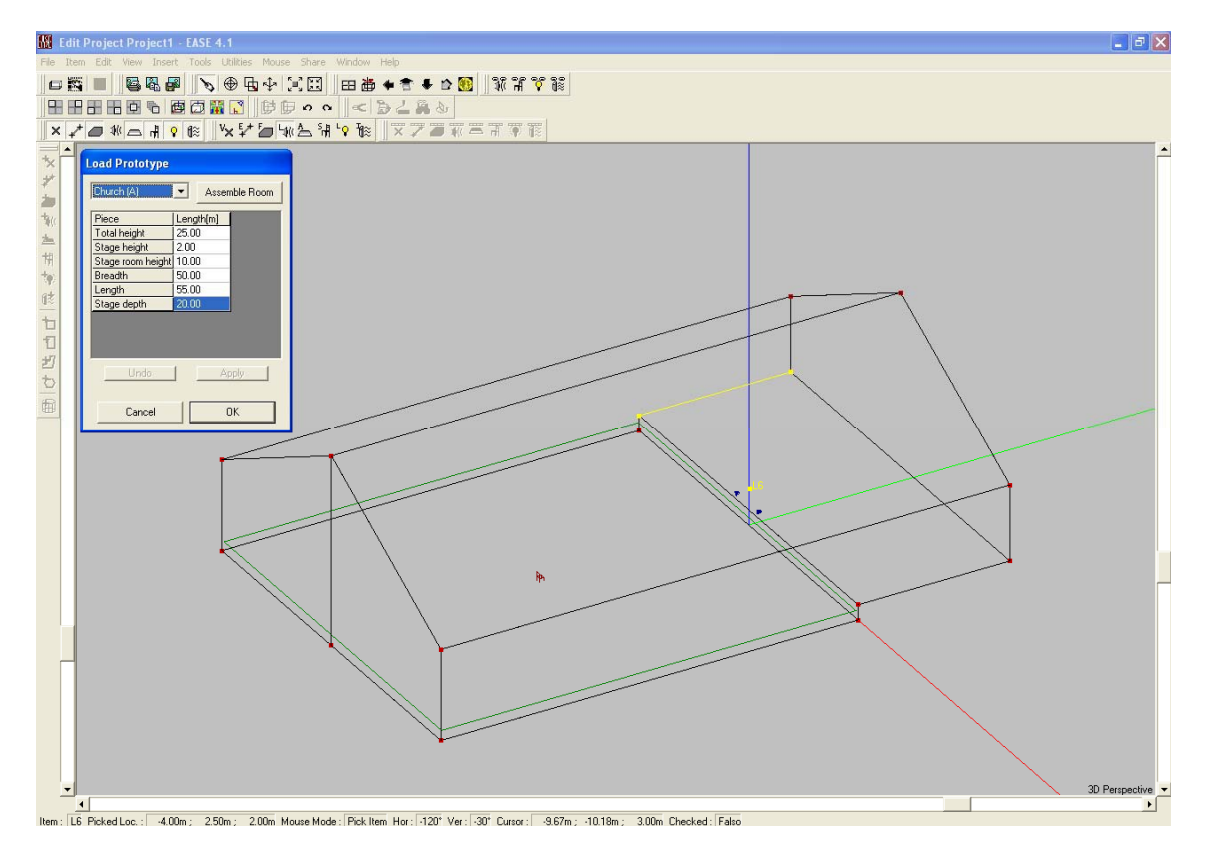

*Figura 9. Referencia de dimensiones del modelo.* 

A partir de este diseño, haga los cambios necesarios para tener dibujada la iglesia. Concretamente, habrá que realizar las siguientes operaciones:

#### *2.4.1. Borrado de todos los elementos sobrantes*

Específicamente se trata de los dos altavoces, la silla de escucha y el área de audiencia. Haga *click* sobre cada elemento y con el botón derecho bórrelo acudiendo a la opción "Delete".

#### *2.4.2. Inserción de los dos escalones*

Borre primero las superficies laterales de la iglesia (borrando una de ellas automáticamente se borra su simétrica) y la superficie vertical del escalón. Después haga *click* sobre el punto P1 y con el botón derecho vaya a "Duplicate". Introduzca en el campo de la coordenada z (altura) el valor 1 (que indica un pie de alto). Verá que dos nuevos puntos se han generado, P2 y P2\* (su simétrico). De igual modo, haga *click* sobre el punto P4 y con el botón derecho vaya a "Displace" para desplazar el punto un pie hacia la coordenada y (introduzca el valor 1 en el campo de la coordenada y). Falta por generar un nuevo par de puntos para que el escalón esté completo. Haga *click* sobre el punto P2 y duplíquelo desplazándolo un pie hacia la coordenada y (asegúrese de que en el campo de la coordenada z el valor sea igual a 0).

Una vez generados los puntos que identifican el escalon, haga uso del icono "Insert Face" para generar las caras de cada escalón, así como el par de superficies correspondientes a los laterales de la iglesia.

#### *2.4.3. Inserción de las dos superficies del techo con forma triangular.*

Elimine en primer lugar las caras F3 y F4, correspondientes a las superficies anterior y posterior del recinto, y genere las nuevas caras.

#### *2.4.4. Inserción de las dos áreas de asientos ("Seating Areas")*

Estas áreas representan las zonas donde están ubicados los asientos. Por motivos de simplicidad en el diseño, el objetivo es ponerlas sobre el suelo en lugar de insertarlas como parte del suelo. EASE denomina esta acción como "Making one Face a Coat of another Face", es decir, que una cara tape a otra cara.

En primer lugar introduzca los vértices que forman una superficie de los asientos. Recuerde que la opción "Room symmetric" está activada y, cada vez que se introduce un nuevo punto, automáticamente aparece su punto simétrico. Apóyese en el esquema del recinto mostrado al comienzo de este apartado para introducir los vértices. Después genere las caras y haga *click* sobre el campo "Two Fold" que aparece en sus propiedades. Introduzca el material MTSEAT WD en el campo "Face" de "Materials". No se preocupe por no introducir ningún material en la parte trasera ("Rear") de la cara, ya que va a ser ignorado por EASE en la simulación. Después, active la opción "Is Coat Of" y luego haga click sobre el campo en blanco que aparece a la derecha de "Is Coat Of". Esto abrirá una lista de las superficies introducidas hasta el momento. Seleccione la superficie F1 y pulse "Ok"

*Cuando el usuario emplaza una cara tapando parte de otra cara el procedimiento a seguir debe ser el indicado con anterioridad.* EASE necesita que el usuario siga ese procedimiento para que el cálculo neto de la superficie total del recinto se haga correctamente y, por tanto, que las medidas del tiempo de reverberación sean fiables.

La opción "Two Fold" también se utiliza para generar elementos, tales como muros o paneles reflectores, cuyas dos caras tienen influencia sobre el campo sonoro de la sala. En tal caso, el usuario no debe activar la opción "Is Coat Of" y debe introducir un material adecuado para la cara trasera.

#### *2.4.5. Inserción de las dos áreas de audiencia ("Audience Areas")*

Las áreas de audiencia son áreas imaginarias en donde EASE simula el campo sonoro. Estas áreas se constituyen como planos y, a diferencia de otras superficies, no tienen propiedades acústicas.

Seleccione una de las áreas de asientos, luego pulse el botón derecho del ratón y seleccione la opción "Area Above Face". Aparecerá una ventana de configuración del área de la audiencia, que por defecto está programada para situar un área a 3.94 pies (aproximadamente 1.3 metros) del suelo. Por tanto, solamente debe pulsar el botón " $Ok$ ".

El usuario también puede insertar un área de audiencia a través del icono "Insert Audience Area". Observe la Figura 10.

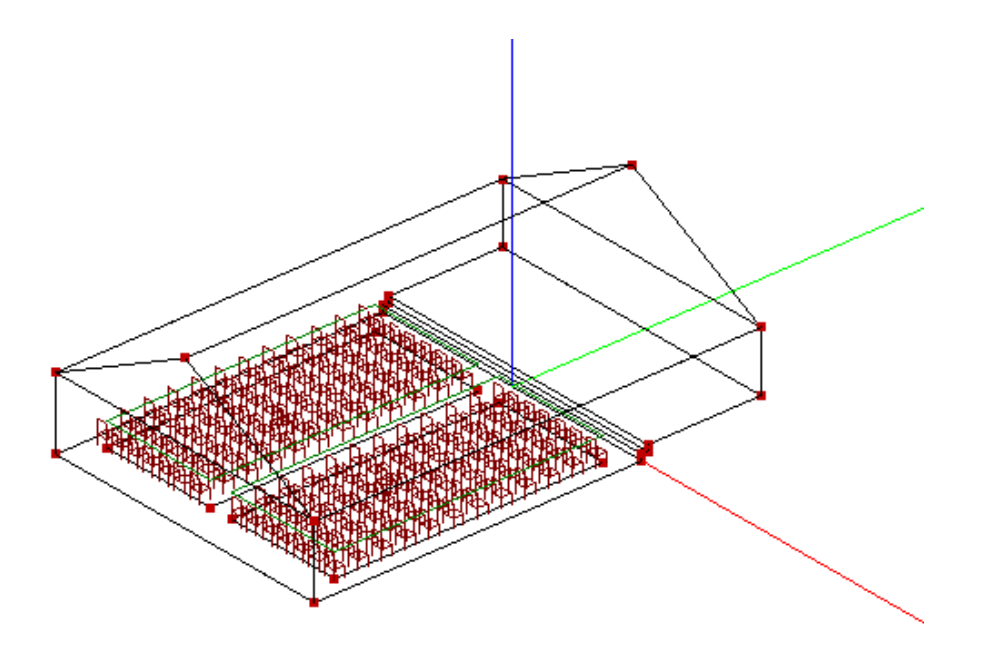

*Figura 10. Inserción de un área de audiencia.* 

#### *2.4.6. Inserción de un asiento de escucha ("Listener Seats")*

Un asiento de escucha son puntos de referencia para muchas simulaciones de EASE, EARS y AURA. Además son sitios muy representativos de la audiencia desde el cual uno puede observar el recinto desde dentro mediante las propiedades gráficas de EASE.

Un asiento de escucha también es muy sencillo de introducir. Seleccione un área de audiencia, luego pulse el botón derecho del ratón y seleccione la opción "Seat On Area". Aparecerá una ventana de configuración del asiento, que por defecto está programada para situar el asiento a 3.94 pies. Por lo tanto, solamente debe pulsar "Ok". El usuario también puede insertar un asiento de escucha a través del icono "Insert Listener Seat".

Además, EASE permite dibujar de una sola vez filas de asientos, mediante la opción, "Insert Seat Grid" que aparece cuando se pulsa el botón derecho del ratón una vez seleccionado un área de audiencia. El programa solicita la introducción de la distancia entre asientos ("Seat Distance X") y la distancia entre filas de asientos ("Seat Distance Y"). Seleccione 3 pies para X y 4 pies para Y.

#### *2.4.7. Inserción de materiales en las superficies del recinto*

Haga *click* sobre cada superficie del recinto y seleccione de la base de datos de materiales aquel absorbente asociado a cada superficie.

#### *2.4.8. Comprobación de que el recinto está cerrado*

Una vez diseñada la sala hay que comprobar que esté cerrada. Para ello haga *click* en el botón derecho del ratón apuntando al fondo de la ventana de dibujo y seleccione "Room Data". En la ventana deberá desactivar la opción "Room Open". Luego haga click en "Apply" y "Recompute". Esta última opción le dice al programa que calcule el volumen, el coeficiente medio de absorción y el tiempo de reverberación (RT).

Si hay huecos en la sala u otros imprevistos, aparecerá un mensaje de error dando información sobre la naturaleza del problema cada vez que se chequeen los datos en "Edit" $\rightarrow$ "Check Data" o F5. Use la opción "Tools" $\rightarrow$ "Check Holes" para cerrar agujeros.

#### *2.4.9. Tiempo de reverberación (RT)*

Para ver el tiempo de reverberación en cada banda de tercio de octava vaya a la pestaña "Room RT" de las propiedades del modelo, seleccione la fórmula para estimar el tiempo de reverberación, Sabine o Eyring, y pulse "Recompute".

Adicionalmente, mediante la opción "Locked" se puede bloquear el uso de estas estimaciones de tiempos de reverberación, e introducir valores de tiempos medidos experimentalmente. Además, en esta pestaña se puede introducir un valor de tiempo de reverberación deseado para el recinto. Otras opciones como el icono de directorio o el de disco permiten almacenar y cargar tiempos de reverberación. Asimismo, EASE permite la opción de introducir valores de humedad, temperatura y presión. Observe la Figura 11.

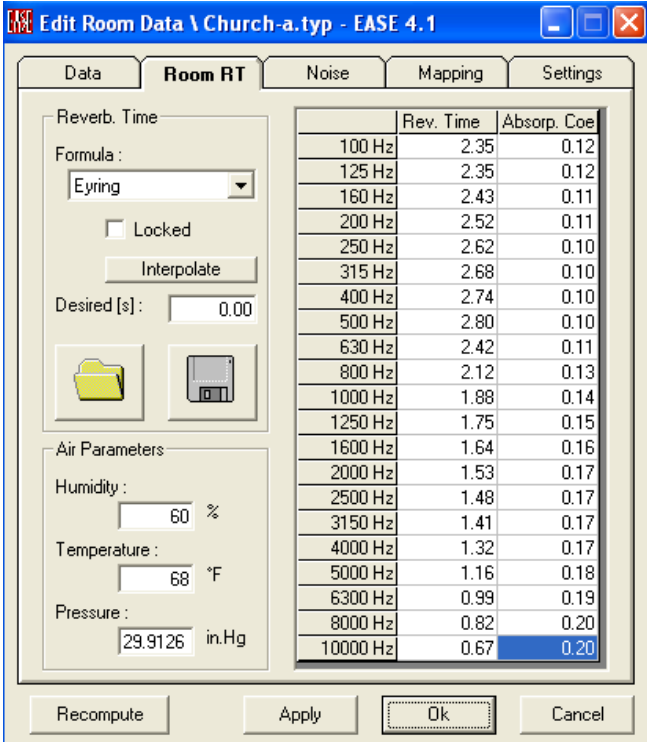

*Figura 11. Opciones referentes al cálculo del tiempo de reverberación.* 

Para poder visualizar curvas de RT. Cierre la ventana "Edit Room Data", vuelva la ventana principal de EASE y seleccione "Room Info" $\rightarrow$ "Draw RT" que aparece en el menú desplegable "View" (también puede ir a "View" $\rightarrow$ "Room RT" en la ventana de edición de proyecto). Esta opción permite dibujar la curva de RT de cada método de estimación del tiempo de reverberación y compararlo con un valor deseado junto con unos márgenes de tolerancia determinados, por ejemplo, estandarizados (pestaña "Tolerance" $\rightarrow$ "Standard"). Un ejercicio interesante puede ser el estudio de la influencia de la absorción de las personas en el tiempo de reverberación. Para ello, cambie el

material absorbente asociado al área de los asientos por el que tiene en cuenta la presencia de gente, PUB IN WDP.

#### *2.4.10. Inserción y orientación de altavoces*

Utilice el icono "Insert Loudspeaker" para añadir un altavoz al recinto. Acto seguido aparecerá una ventana de propiedades del altavoz. En primer lugar, seleccione una posición para el altavoz, por ejemplo la coordenada (0, 0, 22). Después seleccione el tipo de altavoz. Para ello, vaya al campo "Speaker Model" y use el modelo "*Renkus-Heinz STX4/94*". Si previamente no ha cargado la base de datos de altavoces de la marca *Reikus Heinz*, hágalo ahora. El usuario puede configurar el modo de visualización del altavoz (acuda a la **referencia [1]** para más detalles). Después haga *click* en el botón derecho sobre la pantalla de dibujo y vaya a la pestaña ítems que aparece en la ventana de "Options". En ella asegúrese de que la opción "Show dB Coverage Cones" está activada y luego active "3 dB Cov. Cone". Observe la Figura 12.

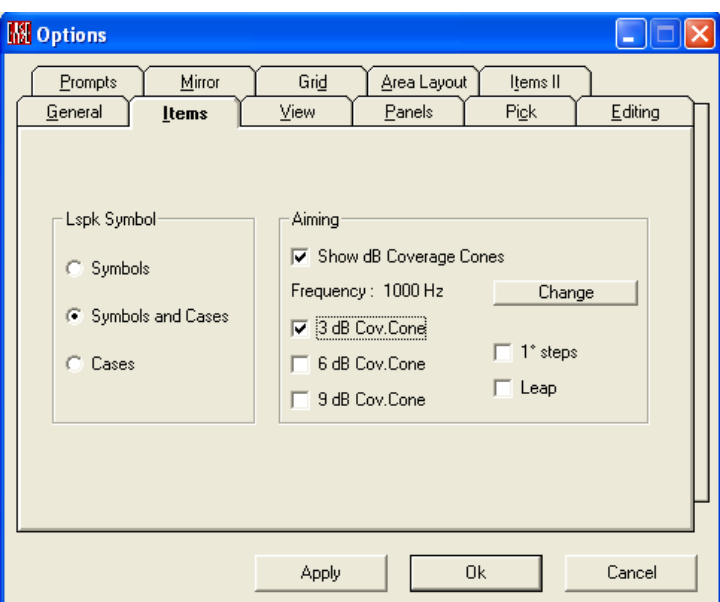

*Figura 12. Configuración de la cobertura de altavoces.* 

Acuda de nuevo a las propiedades del altavoz (seleccione el altavoz y use el botón derecho para ir a la opción de "Properties") y active las casillas "Show dB Cov. Cone" para observar en la ventana de edición de proyecto el cono de cobertura a -3dB. Utilizaremos la opción "Loudspeaker Aiming" para redireccionar el eje de radiación de la fuente sonora. Esta opción está en el menú que aparece una vez seleccionado el altavoz y pulsando el botón derecho del ratón. Observe la Figura 13.

Como se puede observar en la ventana "Loudspeaker Aiming" aparece los patrones de directividad a -3 dB (en rojo) y a -6 dB (en amarillo). Para redireccionar el eje de radiación del altavoz, sencillamente haga *click* en el punto sobre la parte de la ventana donde uno desea apuntar el altavoz.

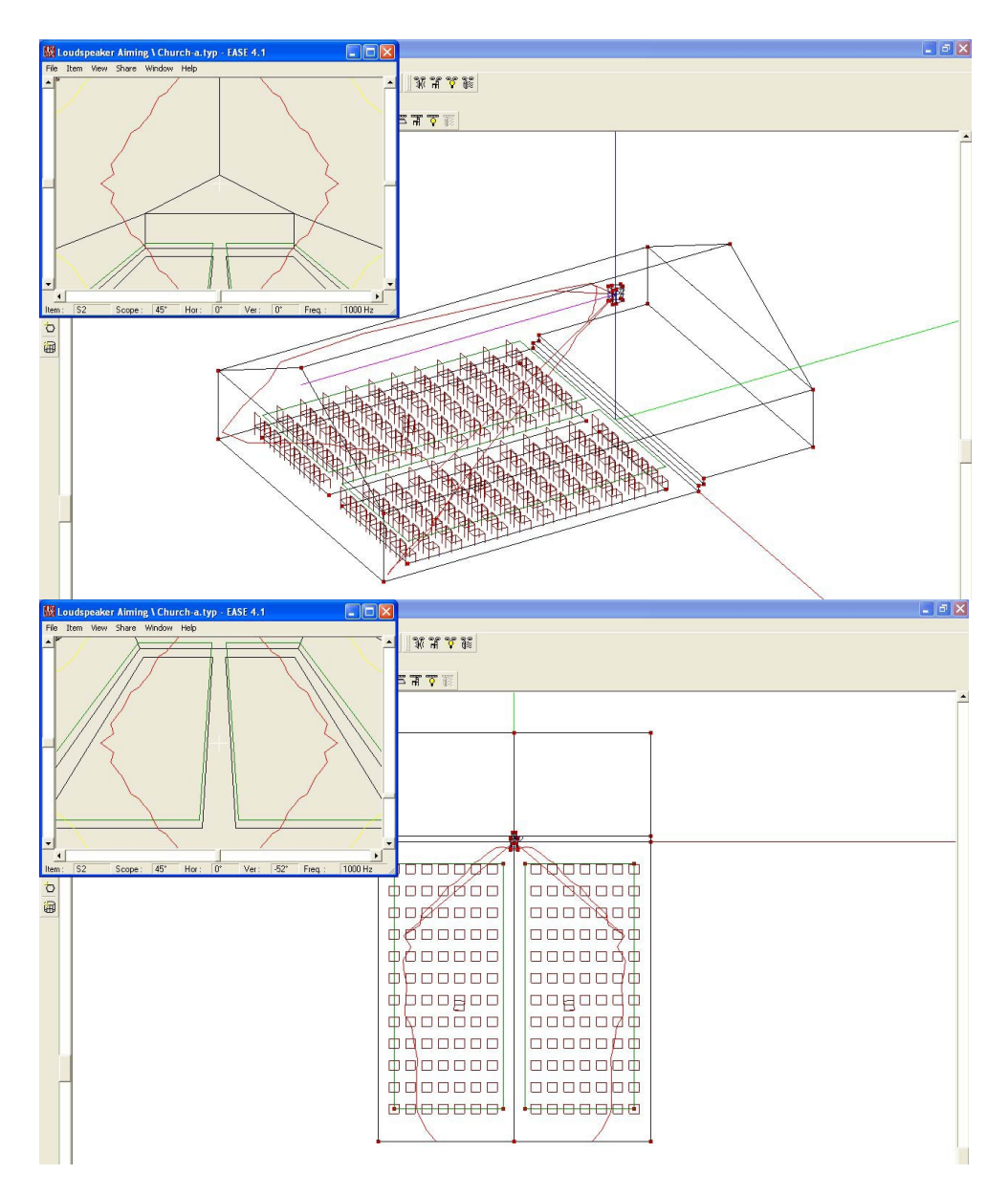

*Figura 13. Cono de cobertura del altavoz.* 

#### *2.4.11. Simulación del nivel de presión en la audiencia*

La manera más sencilla de orientar altavoces es mediante la herramienta "Loudspeaker Aiming". Sin embargo, para una orientación más fina, se puede utilizar el módulo "Area Mapping". Para abrir este módulo pulse el icono "Area Mapping" en la ventana de edición de proyecto, o bien regrese a la ventana principal de EASE y vaya al menú "Calculations". Sea cual sea la opción utilizada deberá aparecer una ventana como la de la Figura 14.

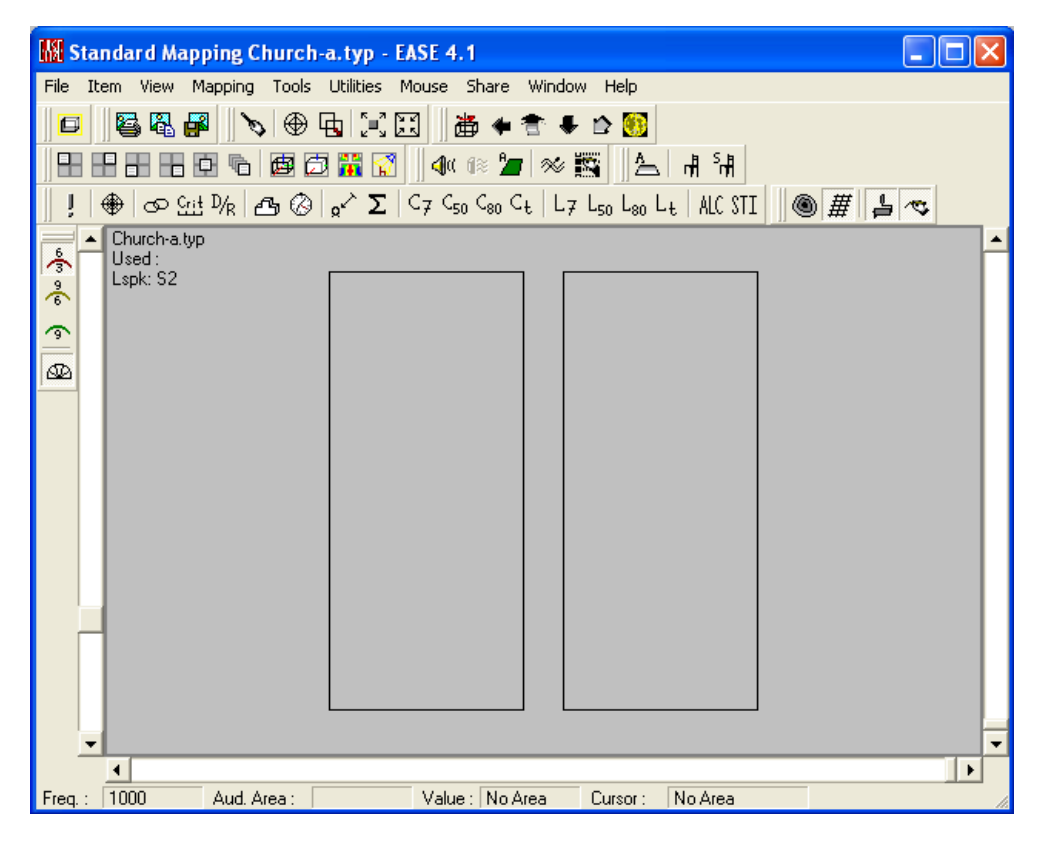

*Figura 14. "Area Mapping".* 

Haga *click* sobre el icono "Direct" y aparecerá una ventana con numerosas opciones. Por ejemplo, para observar el nivel directo de presión sonora que incide sobre las áreas de audiencia utilice la opción "Direct SPL" y seleccione en "Lspk" el altavoz a simular (en nuestro caso solamente disponemos de uno). También puede seleccionar la frecuencia de la onda sonora (por defecto la frecuencia es 1000 Hz). Además, si la opción "All Mappings" se activa, el programa reúne todos los datos que necesita para mostrar de forma rápida todas las simulaciones disponibles para cualquier frecuencia. Seleccione la opción "All Mappings" y visualice los parámetros calculados.

Pulse ahora la pestaña "Settings" para elegir qué áreas de audiencia y/o asientos de escucha van a ser incluidos en la simulación. Active el botón "On Areas" en "Mapping" que asegura que ambas áreas de audiencia están activadas.

Pulse ahora la pestaña "Calculation" para introducir los niveles de ruido de tercio de octava que se usarán en los cálculos de inteligibilidad, como el Alcons. Acepte por ahora la configuración por defecto.

Finalmente, pulse "Ok" para llevar a cabo la simulación. Aparcerá un resultado como el mostrado en la Figura 15.

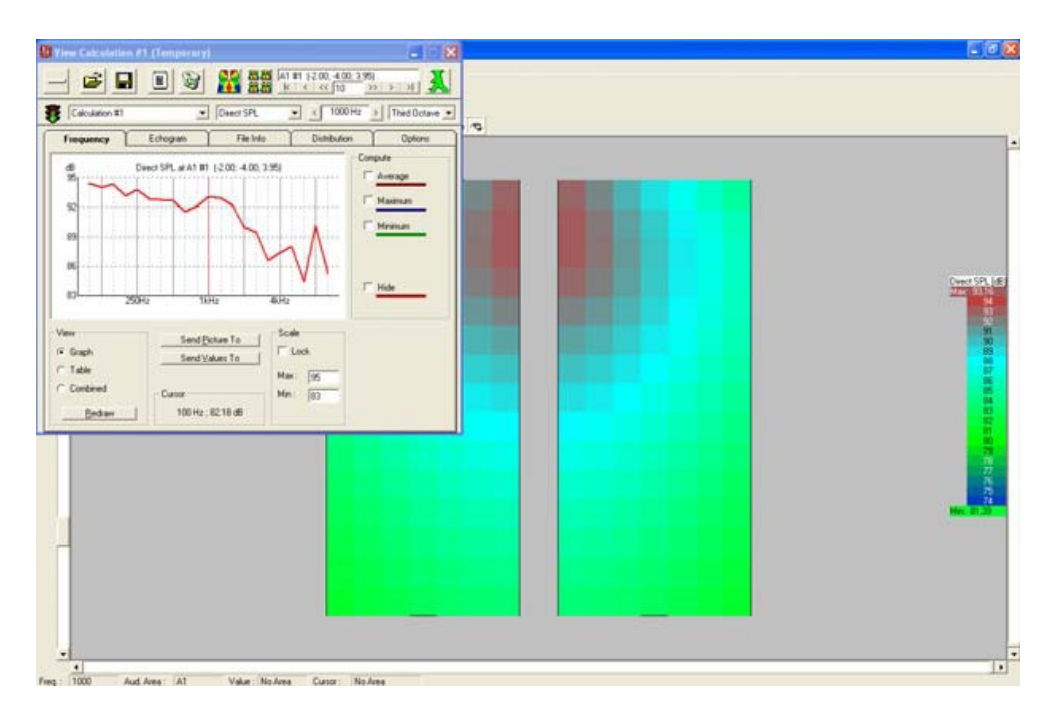

*Figura 15. Resultado de la simulación.* 

Opcionalmente el usuario puede cambiar la resolución de la simulación acudiendo al cuadro "Resolution" de la pesaña "Mapping". El botón "L/8" proporciona una resolución dependiente de la frecuencia, en concreto 1/8 de la longitud de onda, y el botón "1 Pixel" proporciona, como su nombre indica, una resolución igual a un píxel. Por ejemplo, introduzca en "Patch Size" el valor 1 y vuelva a ejecutar la simulación. Verá una simulación del campo sonoro directo con mayor resolución (Figura 16).

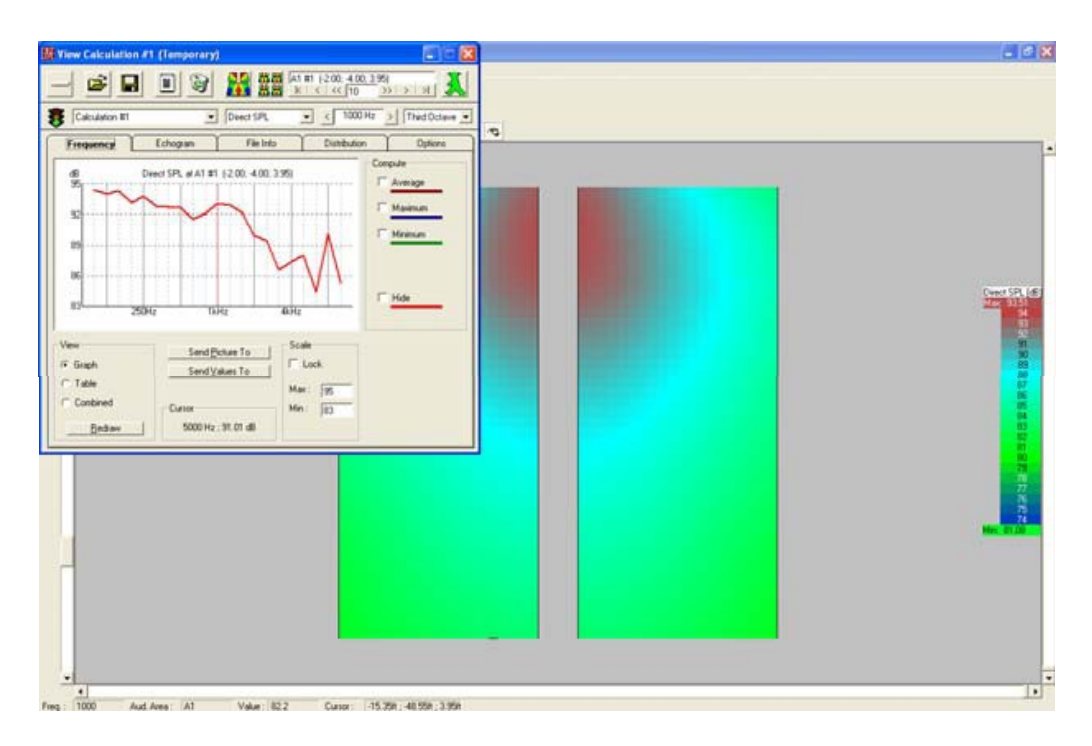

*Figura 15. Resultado de la simulación con mayor resolución.* 

El usuario puede hacer nuevas simulaciones para otras orientaciones de altavoz y/o representar otros parámetros interesantes como el nivel total de presión sonora ("Total SPL"), la distancia crítica, los índices de claridad (C7, C50, C80) o los índices de inteligibilidad (Alcons, Rasti).

## <span id="page-22-0"></span>3. Referencias

[1] Renkus-Heinz. EASE Turorial. Available on-line: http://www.renkusheinz.com/support/software-support/ease\_support/tutorials/tutorials.html

## Práctica 2: Estudio acústico de un aula

## <span id="page-23-0"></span>1. Objetivo de la práctica

<span id="page-23-1"></span>La finalidad de esta práctica es que el alumno estudie el campo sonoro en el interior de un recinto y, en caso necesario, proporcione soluciones prácticas de acondicionamiento que permitan mejorar su calidad acústica. Concretamente, el alumno acondicionará una de las aulas docentes de la planta tercera del Edificio Sabatini (Universidad Carlos III de Madrid, Leganés).

Desde el punto de vista acústico, las aulas del Edificio Sabatini presentan, aparte de un techo peculiar en forma de bóveda de cañón, una reverberación elevada que podría perjudicar la inteligibilidad de la palabra, por lo que el objetivo principal de la práctica será el estudio de dicho tiempo de reverberación.

## <span id="page-23-2"></span>2. Estudio teórico previo

El alumno deberá primero buscar documentación técnica acerca de los requisitos acústicos que deben cumplir los recintos para la palabra, en particular las aulas docentes, así como las medidas más comunes que pueden realizarse para el análisis acústico de este tipo de recintos. Para ello, defina y determine los valores recomendados de los siguientes parámetros:

- 1) El tiempo de reverberación según el Documento Básico DB-HR de Protección frente al ruido del Código Técnico de la Edificación, que el alumno puede buscar en Internet.
- 2) El índice de ruido NC ("Noise Criterion").
- 3) Índice de claridad C50.
- 4) Índices de inteligibilidad %ALcons y RASTI.

## <span id="page-23-3"></span>3. Estudio acústico

A continuación se detalla una guía para llevar a cabo la práctica. En concreto, el aula que el alumno deberá acondicionar es una versión simplificada del aula real.

#### **3.1. Apertura del proyecto**

<span id="page-24-0"></span>Descargue de Aula Global 2 el fichero **"Practica2.rar"**. Descomprímalo y guarde la carpeta **"Aula"** en el directorio reservado por EASE para los proyectos **"C:\EASE40Data\Projects40\"**. Una vez abierto el proyecto **"version\_inicial"**  comprobará que el aula está prácticamente dibujada (se han incluido ya la totalidad de los vértices y las caras). Sin embargo, los materiales no están insertados en ninguna superficie.

#### <span id="page-24-1"></span>**3.2. Descripción del aula**

Como ya se ha indicado, el aula es en realidad una versión simplificada del recinto real, cuyas fotos se muestran en la Figura 1. Entre las diferencias más notables con respecto al recinto real, destacamos las siguientes:

1. Objetos eliminados: en esta aproximación al recinto real no se ha considerado la mesa del profesor, sistema de iluminación, percheros, corcho para notas, proyector y vigas que sustentan el techo.

2. El marco de las ventanas tampoco se ha considerado, por lo que las ventanas estarán cubiertas por un único material tipo cristal.

3. Se considera que las dos puertas de entrada al aula están representadas por un único material formado por cristal y metal.

4. Se considera que el encerado no resta volumen al recinto.

5. El espacio ocupado por las tres bancadas de pupitres que tiene el recinto se ha modelado como tres elementos cúbicos, uno por cada una de las bancadas, cubiertos por el mismo material en su cara visible (es decir, la que "ve" la onda sonora, y contra la que va a chocar).

#### **3.3. Inserción de bases de datos: materiales y altavoces**

<span id="page-24-2"></span>Introduzca manualmente en EASE la base de datos parcial de materiales que aparece en el apartado **Materiales** del ANEXO de este documento. Tenga en cuenta que los coeficientes de absorción del techo y las paredes no están incluidos en dicha base de datos.

Con respecto a la base de datos de fuentes sonoras, introduzca aquella correspondiente a la voz humana que proporciona el software EASE. Estudio sus características de radiación, en lo referente a espectro sonoro como a características direccionales. Dichas características marcarán el funcionamiento de la fuente y cómo se genera el campo directo en el recinto. No olvide que es necesario asignar ambas bases de datos al proyecto para que todos los datos incluidos en dichas bases de datos sean tenidos en cuenta por el software.

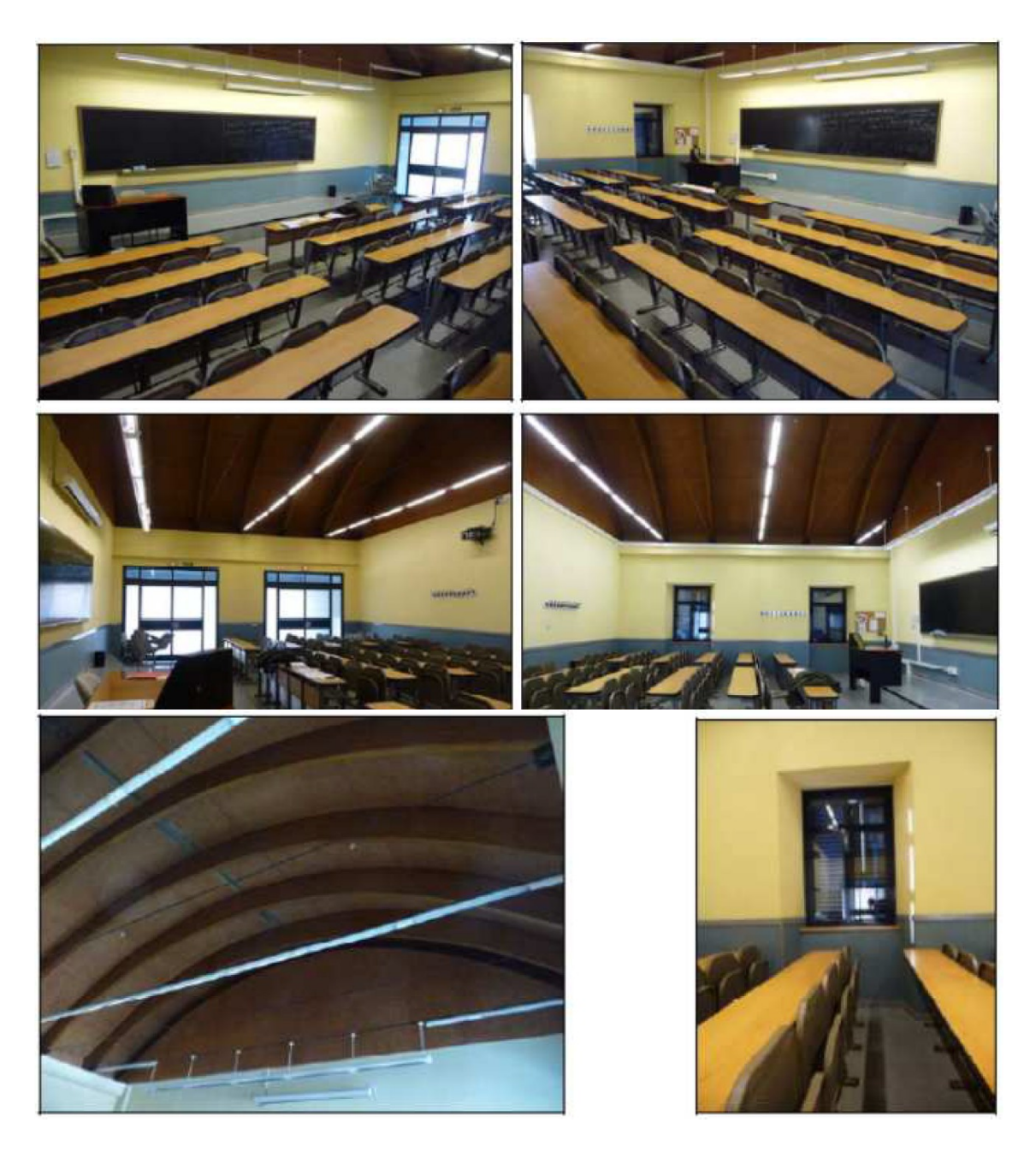

*Figura 1. Aula del edificio Sabatini a estudio.* 

#### **3.4. Ajuste del modelo**

<span id="page-25-0"></span>El ajuste del modelo es una de las fases más importantes en un diseño acústico, ya que, si está bien realizado, tenemos cierta garantía de que el recito simulado por ordenador se aproxima de forma fidedigna al recinto real desde un punto de vista acústico.

Idealmente, un buen ajuste del modelo se debería llevar a cabo buscando las absorciones adecuadas del recinto tal que los tiempos de reverberación (y otros parámetros acústicos dependientes de la respuesta al impulso entre el emisor y el receptor) medidos "in situ" más o menos coincidieran con los tiempos de reverberación simulados en esas mismas coordenadas. El tiempo de reverberación de un recinto se mide para cada banda de tercio de octava atendiendo a las normas internacionales UNE-EN ISO 3382-2:2008 y 3382-2:2008/Cor. 1:2009.

No obstante, debido a que esta tarea puede resultar un tanto tediosa y a día de hoy no existen métodos estandarizados, podemos aprovechar el carácter suficientemente difuso del campo sonoro presente en el interior del aula para ajustar el modelo a partir de la teoría estadística, es decir, que el valor promedio de los tiempos de reverberación medidos "in situ" sea similar al estimado por alguna de las aproximaciones propuestas en dicha teoría.

Siga los siguientes pasos para realizar el ajuste del modelo.

1. Recubra las caras frontales de las superficies del recinto con los materiales absorbentes de la base de datos. Use el material PUPITRES SIN GENTE para cubrir las superficies de los pupitres.

2. Busque en alguna base de datos unas absorciones adecuadas para las paredes sabiendo que están hechas de LADRILLO CON UN ENLUCIDO DE YESO. Suponga que este material presenta un coeficiente de *scattering* de 0.1 en todas las bandas de frecuencia.

3. Recubra las paredes con ese material absorbente.

4. Abra la herramienta "Optimize RT" que aparece en el menú "Tools" de la ventana de edición de proyecto y encuentre un material absorbente para el techo de modo que el tiempo de reverberación estimado por EASE en todo el recinto sea similar al promedio medido "in situ" (véase el apartado **Tiempo de Reverberación** del ANEXO). Una vez encontrado el material absorbente más adecuado, introdúzcalo en la base de datos asignando un coeficiente de *scattering* de 0.1 en todas las bandas de frecuencia.

#### *3.4.1 Consejos para el correcto ajuste del modelo*

Como se comentó previamente, el objetivo del ajuste del modelo es encontrar un material absorbente para el techo tal que el tiempo de reverberación simulado sea muy parecido al medido "in situ". Para ello, puede seguir los siguientes pasos:

- o Abra la herramienta "Optimize RT".
- o En el cuadro "Material", arriba a la izquierda, seleccione el material ABSORBER, que es el que deseamos cambiar por otro más apropiado para el techo.
- o Vaya a la pestaña "Edit Table" y en la columna "Edit Value: RT" introduzca los valores de reverberación medidos "in situ".
- o Guarde esos valores en un fichero, haciendo *click* en el botón "Save RT".
- o Vaya a la pestaña "Edit Graph" y verá una curva de absorción de color rojo, que se corresponde con la absorción que debería tener el techo (actualmente con un absorbente ABSORBER) para que el tiempo de reverberación simulado sea igual al editado en el punto 3.
- o Genere un nuevo material, llamado TECHO, con los valores de absorción que aparecen en la columna "Edit Table: Alpha". Para los coeficientes de scattering inserte el valor 0.1.
- o Cierre la herramienta "Optimize RT" e inserte en su base de datos del proyecto ese nuevo material absorbente mediante la opción "Edit/Select Project Database/Select Wall Materials".
- o Vuelva a abrir "Optimize RT" y cargue de nuevo, usando "Load RT", los valores de RT medidos "in situ" en la columna "Edit Value: RT".
- o Vaya a la pestaña "Edit Graph" y en el menú desplegable del cuadro "Tentative" (color verde), seleccione el material absorbente TECHO que haya creado. Verá que unas nuevas gráficas de color verde (las tentativas) han aparecido superpuestas a las de color rojo (las objetivo).
- o Haga *click* en "Apply", y comprobará que todas las caras del recinto inicialmente cubiertas con el material ABSORBER se han cubierto automáticamente con el material TECHO.
- o Vaya a "View/Room RT" y comprobará que la curva de reverberación estimada mediante "Eyring" es prácticamente igual a la medida "in situ". El modelo ya está ajustado.

#### <span id="page-27-0"></span>**3.5. Estudio del campo sonoro**

En este punto, el alumno deberá seguir los pasos que aparecen a continuación:

- 1. Introduzca las áreas de audiencia a una altura razonable para la escucha.
- 2. Asigne a la fuente sonora la señal de voz masculina (o femenina) hablando alto.

3. Represente el tiempo de reverberación en función de la frecuencia y compárelo con el valor recomendado junto con los **márgenes de tolerancia estándar**.

Para visualizar los márgenes de tolerancia estándar, deberá primero indicar el tiempo de reverberación objetivo en "Room Data", y luego ir al menú "Tolerance" de la ventana "View/Room RT".

Aunque el tiempo de reverberación es el más importante y normalmente se utiliza para realizar ajustes en el diseño del recinto, no es una magnitud suficiente para valorar completamente las condiciones acústicas de cualquier espacio cerrado. Por ello, se pide

emplear los siguientes criterios de valoración cubriendo esta vez las superficies de los pupitres con el material PUPITRES CON GENTE:

4. Índice de claridad C50 para cada banda de tercio de octava.

5. Índices de inteligibilidad %ALcons y RASTI para las frecuencias de 500 Hz, 1000 Hz y 2000 Hz. Para ello, introduzca los niveles de ruido de fondo indicados en la hoja de cálculo **"Ruido de Fondo"** del fichero **"DatosPractica2.xls"**.

6. Estudie la uniformidad del nivel directo, reverberante y total de presión sonora en toda el área de la audiencia, para cada banda de tercio de octava.

7. Compruebe si los niveles de ruido de fondo cumplen el criterio NC estipulado para aulas.

8. Extraiga conclusiones.

9. ¿Qué es el factor scattering? Documéntese.

10. Calcule el mínimo nivel de potencia sonora de la fuente que simula la voz hablando que maximiza la inteligibilidad.

#### **3.6. Mejora 1: modificación de la absorción**

<span id="page-28-0"></span>La primera propuesta de mejora del campo sonoro en el aula consiste en modificar la absorción de la sala para que el tiempo de reverberación estimado se ajuste al valor recomendado (utilice en este caso el material más conveniente para los pupitres), y demostrar que con esa modificación los criterios de valoración acústica son adecuados.

Repita los puntos 3, 4, 5, 6 y 8 del apartado anterior.

Es importante notar que en la fase de ajuste del modelo (apartado 3.4) lo relevante es generar un modelo de aula cercano a la realidad, por lo que el material TECHO que haya creado no tiene por qué existir, aunque probablemente la absorción real que presente el techo sea muy parecida a la de este material. Sin embargo, cuando proceda a acondicionar el aula modificando su absorción (apartado 3.6), deberá sustituir el material TECHO por otro más apropiado y, además, real; esto es, por uno que aparezca en alguna base de datos de materiales. El motivo no solamente se debe a que el material TECHO no es real, sino a que el techo es la superficie de mayor tamaño y, por tanto, la más influyente.

No descarte la opción de modificar la absorción de alguna otra superficie más en caso de que su solución basada en modificar exclusivamente la absorción del techo no cumpla con los requisitos de reverberación e inteligibilidad.

Es importante que cada vez que inserte un nuevo material, éste aparezca en alguna base de datos.

#### **3.7. Mejora 2: modificación del volumen**

<span id="page-29-0"></span>Otra opción para mejorar el campo sonoro puede ser la sustitución del techo abovedado por un techo plano. Proponga una solución para el aula en estudio utilizando, a ser posible, material acústico para techos. Además, no descarte la posibilidad de emplazar otros materiales en otras superficies del recinto. Puede recurrir, si lo desea, al Documento Básico DB-HR de Protección frente al ruido del Código Técnico de la Edificación, que también establece unas pautas de diseño acústico para aulas y selección de la absorción para el techo.

Repita la misma metodología de análisis utilizada en los dos apartados anteriores.

### <span id="page-29-1"></span>4. Desarrollo de la memoria

El alumno deberá entregar la siguiente documentación:

- Una memoria **detallada** de la práctica en la que se describirá el procedimiento de diseño realizado, así como los resultados obtenidos y las conclusiones extraídas.
- Los ficheros de EASE generados en formato electrónico.
- Incluya toda la información que considere oportuna para generar un informe de la práctica.

#### ANEXO

#### <span id="page-30-0"></span>*Materiales:*

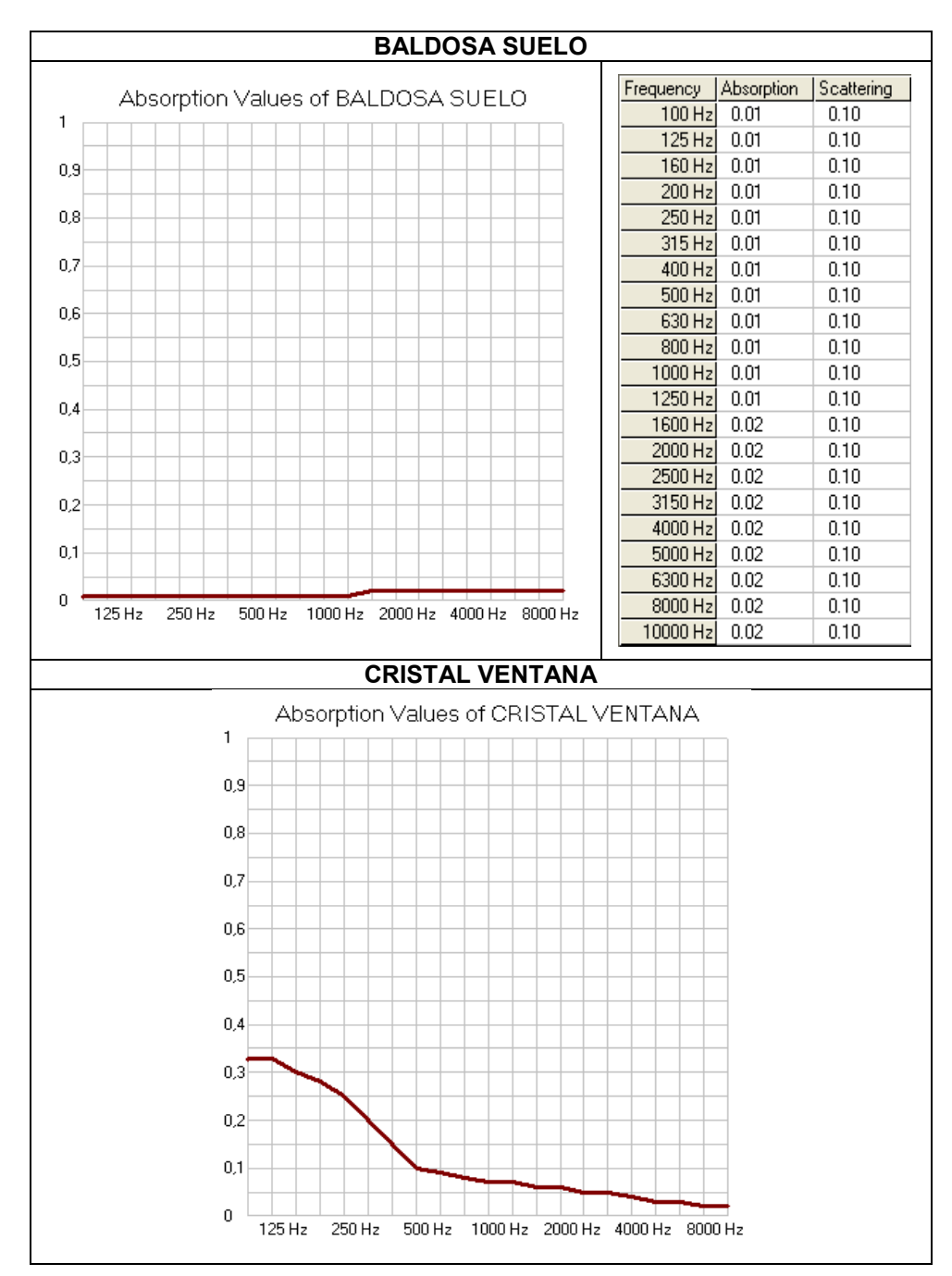

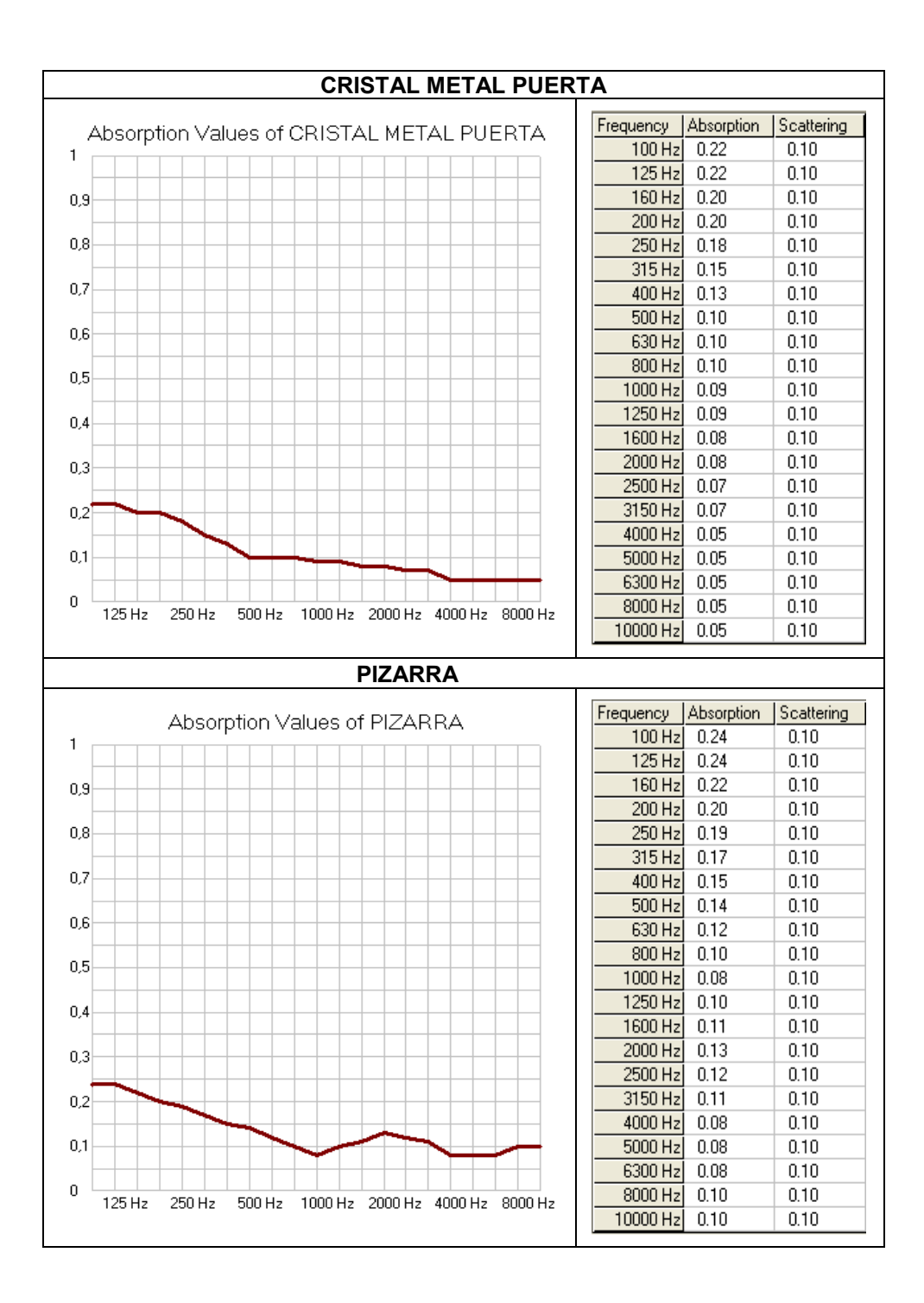

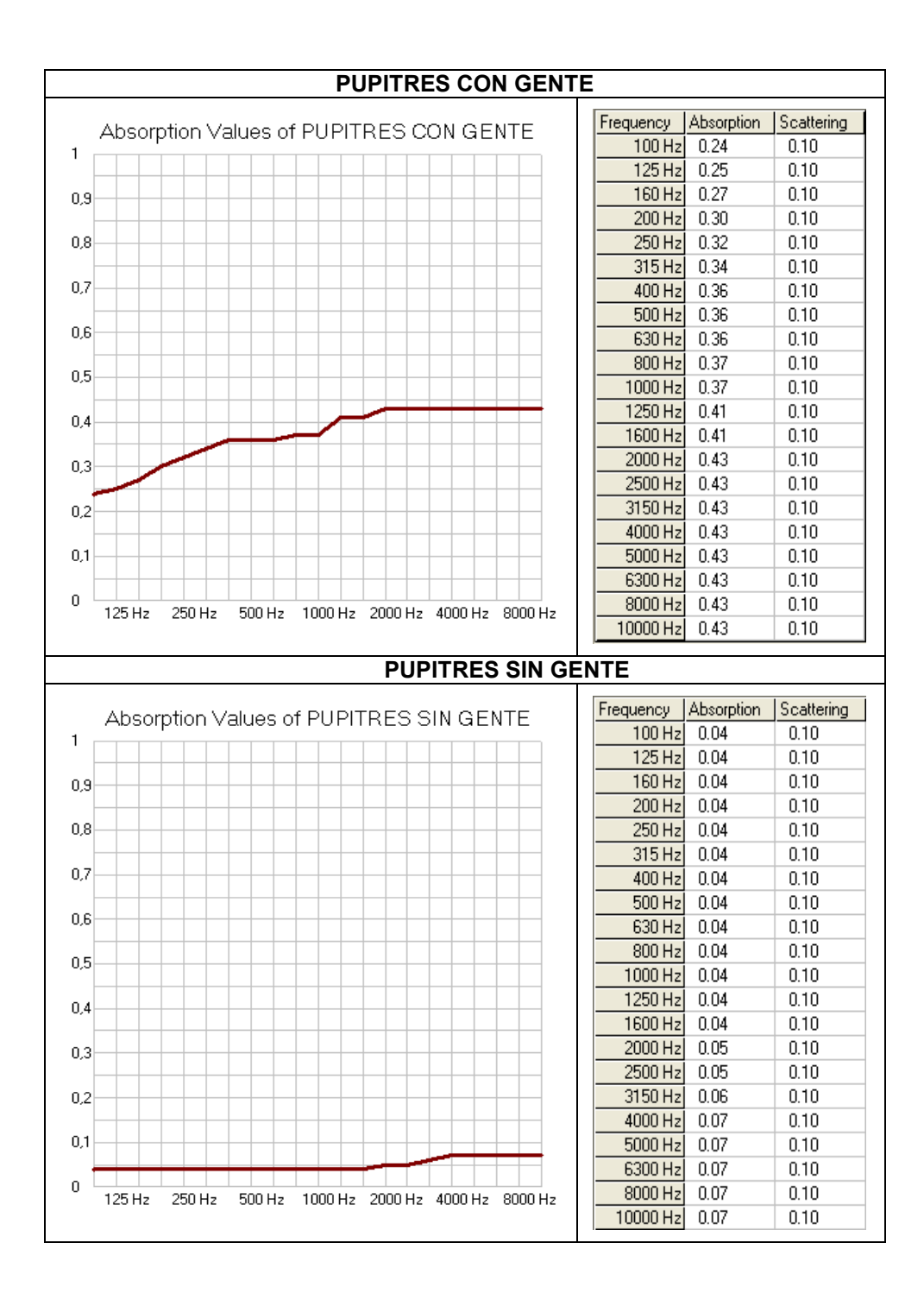

## *Tiempo de reverberación promedio. Medidas "in situ":*

| Banda [Hz] | T60 [s]            |
|------------|--------------------|
| 100        | 2,17               |
| 125        | 2,20               |
| 160        | 2,21               |
| 200        | 2,28               |
| 250        | 2,44               |
| 315        | 2,51               |
| 400        | 3,13               |
| 500        | 2,78               |
| 630        | 2,91               |
| 800        | 2,98               |
| 1000       | 2,73               |
| 1250       | 2,66               |
| 1600       | 2,45               |
| 2000       | 2,07               |
| 2500       | 1,84               |
| 3150       | 1,58               |
| 4000       | 1,30               |
| 5000       | 1,04               |
| 6300       | 0,83               |
| 8000       | 0,65               |
| 10000      | $\overline{0}$ ,53 |

*Ruido de fondo promedio. Medidas "in situ":*

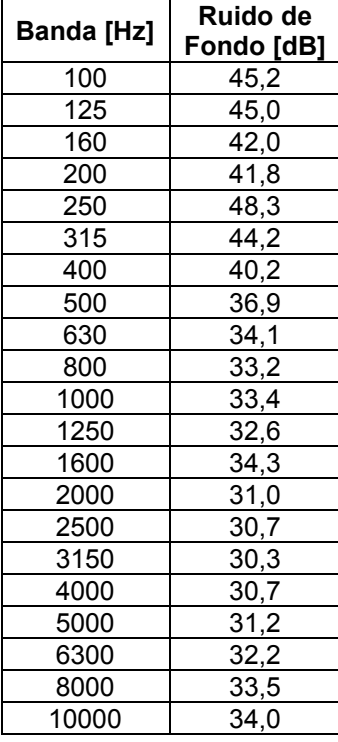

## <span id="page-35-0"></span>Práctica 3. Medida de aislamiento a ruido aéreo entre locales

## <span id="page-35-1"></span>1. Introducción y objetivo de la práctica

La finalidad de esta práctica es la medida *in situ* del aislamiento acústico a ruido aéreo entre dos locales. Para ello realizaremos una serie de medidas basadas en la normativa UNE-EN ISO 140-4: 1999 y calcularemos el aislamiento existente entre el laboratorio de Acústica y Electroacústica (7.1.J.10) y una sala contigua (sala de acceso al laboratorio).

La norma **UNE-EN ISO 140 "***Medición del aislamiento acústico en los edificios y de los elementos de construcción"* en su *Parte 4: "Medición "in situ" del aislamiento al ruido aéreo entre locales"* especifica los métodos aplicables en campo para medir las propiedades de aislamiento acústico al ruido aéreo de las paredes interiores, de los techos y de las puertas entre dos recintos en condiciones de campo sonoro difuso, y para determinar la protección aportada a los ocupantes del edificio.

## <span id="page-35-2"></span>2. Introducción teórica

Se entiende como aislamiento acústico la protección de una sala contra la penetración de sonidos interferentes o de ruidos. Un aislamiento adecuado es especialmente necesario cuando se diseñan edificios con multitud de recintos (escuelas, hospitales, bloques de viviendas, etc.), donde todo ruido intruso se considera altamente indeseable.

Los mecanismos de generación del sonido pueden dividirse en dos grandes grupos:

- En primer lugar, el formado por fuentes que generan el sonido directamente en el aire, como pueden ser la voz, los altavoces, etc. El aislamiento contra tales sonidos se llama *aislamiento a ruido aéreo.*
- El otro grupo lo forman las fuentes que actúan directamente sobre la estructura del edificio, normalmente, por medio de impactos o de equipos que vibran sujetos a ella. La transmisión del sonido se realiza entonces a través de y desde la estructura. Ejemplos de este tipo de sonidos son: ruido de pasos, instalaciones de fontanería, etc. El aislamiento contra este tipo de sonidos se llama *aislamiento a ruido de impacto.*

Cuando se habla de cualquiera de los tipos de aislamiento entre dos recintos se suele considerar a uno de ellos como *recinto emisor* y al otro como *recinto receptor.* El problema esencial consiste en **determinar (y/o reducir) los niveles de presión sonora producidos en el recinto receptor debidos a una fuente que actúa en el recinto** 

**emisor**. Los resultados obtenidos pueden utilizarse para comparar los valores del aislamiento acústico entre recintos y para comparar aislamientos acústicos reales medidos con los valores requeridos.

El aislamiento a ruido aéreo puede entenderse básicamente como la diferencia de niveles entre un recinto emisor y otro receptor (ver Figura 1). Sin embargo, este valor es poco significativo y depende del acondicionamiento del recinto receptor, por lo que se definen una serie de índices que nos permiten realizar dicho cálculo de una manera más rigurosa.

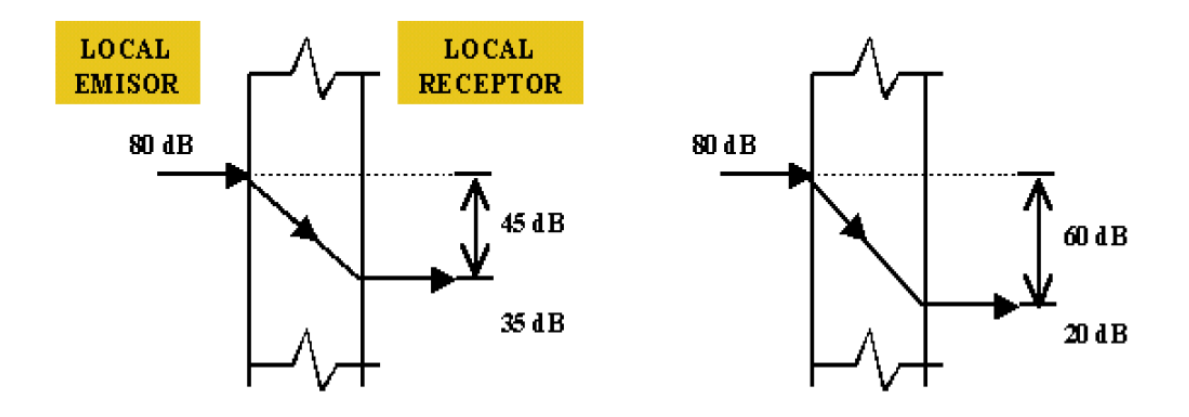

*Figura1. Aislamiento entre recintos.* 

Se define el aislamiento acústico D o diferencia de niveles como

$$
D = L_1 - L_2 \tag{1}
$$

donde  $L_1$  y  $L_2$  son los niveles de presión sonora promedios existentes en el recinto emisor y receptor respectivamente. El parámetro D no se considera un índice de medida de aislamiento al no incluir ninguna normalización teniendo en cuenta la absorción del local receptor.

El aislamiento acústico normalizado  $D_{nT}$  incluye un término de corrección dependiente del tiempo de reverberación T (en segundos) existente en el recinto receptor

$$
D_{nT} = D + 10 \log T / T_0 \tag{2}
$$

donde  $T_0 = 0.5$  s.

#### **PREGUNTAS A RESPONDER EN LA MEMORIA:**

**P1** ¿Qué otros índices se definen en la normativa?

El índice  $D_{nT}$  así como otros índices utilizados para medir el aislamiento varían con la frecuencia, adquiriendo un valor diferente para cada banda frecuencial (tercio de octava u octava).

La norma ISO 717-1: "*Evaluación del aislamiento acústico en los edificios y de los elementos de construcción",* en su *Parte 1: "Aislamiento a ruido aéreo",* desarrolla un método por el cual la dependencia frecuencial de aislamiento a ruido aéreo puede convertirse en un solo número que caracterice las propiedades acústicas. Para ello se desplaza una curva de referencia (ver Figura 2) dada por los valores de la Tabla 1 en saltos de 1 dB hacia la curva medida hasta que la suma de las desviaciones desfavorables sea lo mayor posible pero no mayor que 32 dB (para mediciones en tercios de octava). Se considera desviación desfavorable cuando el resultado de la medición es inferior al valor de la curva de referencia desplazada. En este punto, la magnitud global para la valoración del asilamiento a ruido aéreo es el valor en dB, a 500 Hz, de la curva de referencia una vez ajustada a los valores experimentales.

Los resultados deben expresarse con el subíndice w, por ej.  $D_{nT,w}$ .

| Frecuencia | Valores de referencia, dB  |                  |
|------------|----------------------------|------------------|
| Hz         | Bandas de tercio de octava | Bandas de octava |
| 100        | 33                         |                  |
| 125        | 36                         | 36               |
| 160        | 39                         |                  |
| 200        | 42                         |                  |
| 250        | 45                         | 45               |
| 315        | 48                         |                  |
| 400        | 51                         |                  |
| 500        | 52                         | 52               |
| 630        | 53                         |                  |
| 800        | 54                         |                  |
| 1 000      | 55                         | 55               |
| 1 250      | 56                         |                  |
| 1 600      | 56                         |                  |
| 2 000      | 56                         | 56               |
| 2 500      | 56                         |                  |
| 3 150      | 56                         |                  |

**Tabla 1. Valores de referencia para aislamiento a ruido aéreo.**

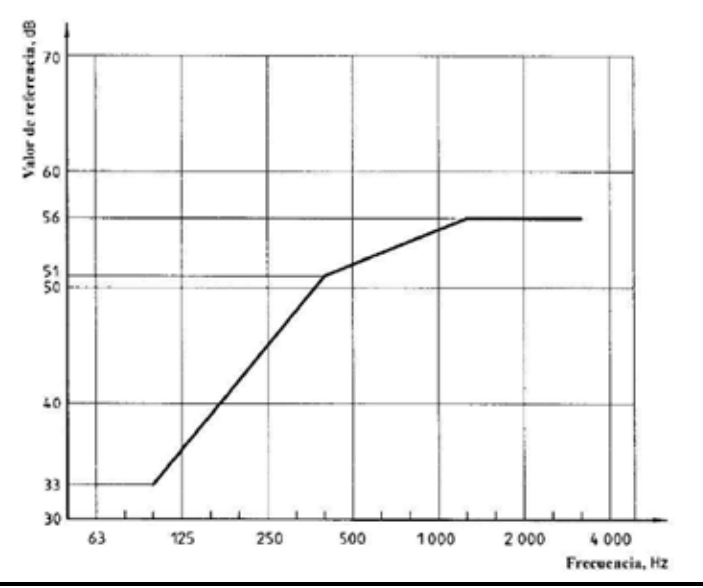

*Figura 2. Valores de la curva de referencia para aislamiento a ruido aéreo, en bandas de tercios de octava.* 

## <span id="page-38-0"></span>3. Configuración de las medidas

Para realizar la medida de modo correcto según la norma UNE-EN ISO 140-4:1999, los equipos deben cumplir una serie de requisitos imprescindibles sobre los cuales no se profundizará en esta práctica pero que los estudiantes deben conocer.

Respecto a la realización de las medidas, hay que tener en cuenta los siguientes factores:

#### **Proceso y evaluación del ensayo:**

El **sonido generado** en el recinto emisor debe ser **estacionario** y tener un espectro continuo en el rango de frecuencia considerado. El **espectro** sonoro en el recinto emisor no debe **tener diferencias de nivel mayores de 6 dB entre tercios de octava adyacentes**.

#### **PREGUNTAS A RESPONDER EN LA MEMORIA:**

**P2** ¿Cumplen esta condición los espectros medidos? ¿Qué se puede hacer en caso de que no se cumpla dicha condición?

- El **nivel de presión sonora en el recinto receptor** debe ser, al menos, **10 dB más alto que el nivel de ruido de fondo** en cualquier banda de frecuencia. (De otro modo se deberán aplicar las correcciones especificadas en la norma).
- Cuando se utilice **una fuente debería utilizarse en, al menos, dos posiciones.**
- Debe situarse la fuente sonora de forma que **se cree un campo sonoro tan difuso como sea posible**, y a una distancia del elemento constructivo separador y de los elementos laterales que puedan influenciar la transmisión, de manera que la radiación directa sobre ellos no sea dominante.
- **Medición del nivel medio de presión sonora**:
	- o Debe haber un margen de: 0.7 m. entre posiciones de micrófonos, 0.5 entre cualquier posición de micrófono y los bordes del recinto o difusores, 1 m. entre cualquier posición de micrófono y la fuente sonora.
	- o Mínimo de cinco posiciones fijas de micrófono.
	- o Utilizando una única fuente sonora: el número mínimo de medidas es 10 (2 posiciones de fuente, 5 de micrófono).
	- o El tiempo de promediado debe ser 6 s. en cada banda de frecuencia con frecuencia central menores a 400 Hz, para frecuencias mayores se permite disminuir a no menos de 4s.

o Rango de frecuencias de las mediciones (en tercios de octava).

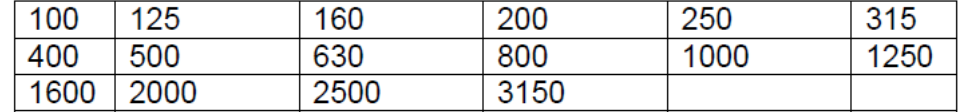

\* para obtener información adicional se pueden añadir bandas en el rango de las frec. superiores 4000, 5000 Hz. y en el rango de las frecuencias inferiores: 50, 63 y 80 Hz.

#### <span id="page-39-0"></span>4. Medidas de ruido de fondo en la sala receptora

#### <span id="page-39-1"></span>**4.1. Introducción teórica**

Se miden los niveles de ruido de fondo para asegurar que las observaciones en el recinto receptor no estén afectadas por sonidos ajenos. El nivel de ruido transmitido al local receptor debe ser al menos 6 dB (y preferiblemente más de 10 dB) mayor que el nivel combinado de señal y ruido de fondo, de modo que si la diferencia de niveles es menor que 10 dB pero mayor que 6 dB, se calculan las correcciones según:

$$
L = 10\log(10^{Lsb/10} - 10^{Lb/10}) dB \tag{3}
$$

donde:

- *L* es el nivel de señal corregido.

- *Lsb* es el nivel combinado de señal y ruido de fondo (en dB).

- *L<sup>b</sup>* es el nivel de ruido de fondo (en dB).

Si la diferencia es menor o igual a 6 dB, se aplica una corrección fija de 1,3 dB y **la medida se considera una cota de medición**. En ese caso, sólo se puede asegurar que el valor real del aislamiento es menor o igual al valor numérico obtenido mediante la formulación.

#### **PREGUNTAS A RESPONDER EN LA MEMORIA:**

P3 *i*. Oué significa que el ruido de fondo sea superior al nivel de presión sonora en el recinto receptor? ¿Qué se puede hacer para mejorar la medida en tal caso?

#### <span id="page-39-2"></span>**4.2.Procedimiento de medida utilizando el analizador Symphonie**

Para realizar la medida, siga los siguientes pasos:

Abrir el programa **dBBati32**, generando un nuevo tipo de adquisición en la pestaña *Adquisición nuevo.* En la ventana medida pulsar *Configurar* y

seleccionar *Ruido de Fondo.* En la misma ventana de medida pulsar *Ruido de fondo.* 

- Configurar la medida de nivel de ruido recibido. Pulsando, en la ventana de medida, el botón *Parámetros,* debemos fijar:
	- o *Adquisición-Frecuencias: Tercios de octava.* Con mínimo en 100 Hz y máximo en 5 kHz.
	- o *Adquisición-*Señal: Duración de la medida 6 seg.
	- o *Opciones-Promediado:* Sobre varias medidas, número de medidas 5.
- Para cada medida, situar el micro en un lugar de la sala, pulsar el botón grabar y permanecer en silencio mientras dure la medida. Las cinco medidas se promediarán quedando almacenado el valor medio.

\*Pueden grabarse si se quieren los espectros intermedios.

Capturar la gráfica del ruido por bandas y guardar en un documento Word.

#### **PREGUNTAS A RESPONDER EN LA MEMORIA:**

**P4** ¿Por qué cree que hay que medir ruido de fondo? ¿Qué fuentes de ruido encuentra en la sala que puedan afectar a nuestra medida de aislamiento?.

**P5** ¿Qué se puede decir del valor del D<sub>nT</sub> en una banda en la que el ruido de fondo está 3 dB por debajo del nivel  $L_2$  medido?.

## <span id="page-40-0"></span>5. Medidas de presión acústica en el local emisor

#### **5.1. Medidas a realizar.**

<span id="page-40-1"></span>En este apartado se medirán los niveles de presión acústica en la sala emisora cuando se emite ruido rosa. Para realizar estas medidas se utilizarán 5 configuraciones distintas del micrófono y 2 de fuente, calculando el nivel de emisión promedio espacio-temporal en la sala.

#### <span id="page-40-2"></span>**5.2. Procedimiento de medida utilizando el analizador Symphonie**

En la ventana medida pulsar *Configurar* y seleccionar *Emisión;* en la misma ventana de medida pulsar *Emisión.* A continuación pulsando en la ventana de medida el botón *Parámetros* debemos fijar:

- o *Adquisición-Frecuencias: Tercios de octava.* Con mínimo en 100 Hz y máximo en 5 kHz.
- o *Adquisición-*Señal:
	- Generador de ruido Rosa.
	- Medida Automática (tiempo de estabilización antes 40 % completado).
	- Duración de la medida 6 seg.
- o *Opciones:* Promediado sobre varias medidas, número de medidas 10.
- Para cada posición de la fuente situar el micro en un lugar de la sala, pulsar el  $\bullet$ botón grabar y permanecer en silencio mientras dure la medida. Las diez medidas se promediarán quedando almacenado el valor medio.
- Capturar la gráfica obtenida y guardar en un documento Word.

### <span id="page-41-0"></span>6. Medidas de presión acústica en el local receptor

#### <span id="page-41-1"></span>**6.1. Medidas a realizar.**

En este apartado se medirán los niveles de presión acústica en la sala receptora, cuando se emite ruido rosa en la sala contigua. Para realizar estas medidas se utilizarán de nuevo 5 configuraciones distintas del micrófono y 2 de fuente.

#### <span id="page-41-2"></span>**6.2. Procedimiento de medida utilizando el analizador Symphonie**

- Con la medida en el tipo anterior (*emisión)* pulsando en la ventana de medida el botón *Parámetros* debemos fijar:
	- o *Adquisición-Frecuencias: Tercios de octava.* Con mínimo en 100 Hz y máximo en 5 kHz.
	- o *Adquisición-*Señal:
		- Generador de ruido Rosa.
		- Medida Automática (tiempo de estabilización antes 40 % completado).
		- Duración de la medida 6 seg.
	- o *Opciones:* Promediado sobre varias medidas, número de medidas 10.
- Para cada posición de la fuente, situar el micro en un lugar de la sala, pulsar el botón grabar y permanecer en silencio mientras dure la medida. Las diez medidas se promediarán quedando almacenado el valor medio.
- Capturar la gráfica obtenida y guardar en un documento Word.

#### **PREGUNTAS A RESPONDER EN LA MEMORIA:**

**P6** Explique claramente las ventajas e inconvenientes de muestrear el campo sonoro en tres dimensiones, variando también la altura del punto de medición. **P7** ¿Cómo habría que realizar el muestreo en caso de contar con una jirafa giratoria en lugar de con un micrófono fijo?

## <span id="page-42-0"></span>7. Medidas de tiempo de reverberación en el recinto receptor

#### <span id="page-42-1"></span>**7.1. Introducción teórica**

Aunque en la normativa de medida de aislamiento se incluye una metodología de medida del tiempo de reverberación, se recomienda consultar el método del ruido interrumpido en la norma UNE EN ISO 3382-2: 2008.

El tiempo de reverberación, según la norma UNE-EN ISO 140-4:1999, se evaluará de la siguiente manera:

- La evaluación del tiempo de reverberación se hará 0,1 s. después de que la fuente deje de emitir o a partir de un nivel de presión sonora unos dBs por debajo del nivel constante que se tiene al principio.
- El rango utilizado (decibelios de caída) no deberá ser menor de 20 dB.
- El extremo inferior debe estar, al menos, 10 dB sobre el nivel de fondo.
- El número mínimo de mediciones requerido para cada banda es de seis caídas. Se deberá utilizar, al menos, una posición de fuente sonora y tres posiciones de micrófono con dos lecturas en cada caso.

En este apartado se calculará el tiempo de reverberación de la sala receptora para las frecuencias correspondientes a los tercios de octava necesarios. Se utilizarán para ello 3 configuraciones de micrófono con 2 medidas de la caída en cada una.

#### **7.2.Procedimiento de medida utilizando el analizador Symphonie**

- <span id="page-43-0"></span>Abrir el programa **dBBati32**, generando un nuevo tipo de adquisición en la pestaña *Adquisición nuevo.* En la ventana medida pulsar *Configurar* y seleccionar *Tiempo de reverberación;* en la misma ventana pulsar *Tiempo de Reverberación.*
- Configurar la medida de tiempo de reverberación, pulsando, en la ventana de medida, el botón *Parámetros.* Fijar:
	- o *Adquisición-Frecuencias: Tercios de octava.* Con mínimo en 100 Hz y máximo en 5 kHz (octavas completas).
	- o *Adquisición-*Señal:
		- Fuente interrumpida.
		- Generador de ruido Rosa.
		- Medida Manual.
		- Duración de la medida 10 seg.
- Para cada medida se puede modificar manualmente el ajuste de la recta que permite estimar el tiempo de reverberación. Para ello pulsar doble clic con el ratón sobre la banda que se quiera modificar, pulsando a continuación el botón de *Ajuste manual del TR* y modificando en la gráfica los extremos de la caída.

#### **PREGUNTAS A RESPONDER EN LA MEMORIA:**

**P8** Capturar una gráfica de todas las caídas de reverberación por bandas y explicar, para una de las bandas, el cálculo a realizar para medir el tiempo de reverberación.

**P9** Observará que, en promedio, el tiempo de reverberación es más alto a bajas frecuencias. Explicar brevemente este fenómeno.

**P10** Explique claramente la razón por la cual hay que revisar el ajuste que realiza el software de la recta de caída del nivel de presión sonora.

### <span id="page-43-1"></span>8. Resultados

El software utilizado permite generar un informe conforme con la norma. Para ello, siga los siguientes pasos:

En la ventana *Cálculo,* pulsar *Configurar* y añadir la medida *Aislamiento*.

- En *parámetros* veremos todos los tipos de medidas y conforme a qué normas se calculan. En la ventana superior derecha, dejar solamente seleccionado ISO y en *Premises* seleccionar *In Situ*. A continuación, seleccionar los tipos de medida que corresponden con la norma ISO 140-4 y pulsar *aceptar*.
- En la ventana inferior derecha indique qué parámetros son requeridos para realizar cada cálculo. Seleccionar en la *Ventana Principal*:
	- o Espectro de Emisión.
	- o Espectro de recepción (hay que cambiar el tipo de medida del espectro en la sala receptora).
	- o Ruido de fondo.
	- o Tiempo de reverberación.
- Una vez seleccionadas las medidas en la ventana *Cálculo,* pulsar *Aislamiento* y se realizará el cálculo de todos los tipos de aislamiento que hayamos seleccionado.
- En la *Ventana principal* seleccionar cada tipo y pulsar el botón *Create a Test Report,* generándose un informe de aislamiento en formato Word.

### <span id="page-44-0"></span>9. Desarrollo de la memoria

- Aunque los *softwares* comerciales permiten obtener automáticamente los índices  $D_{nT}$  y  $D_{nTw}$ , dichos índices se calculan a partir de las medidas individuales ( $L_2$ ,  $L_1$ ,  $L_b$  y  $T_2$ ). En la memoria se deben DETALLAR los cálculos que permiten obtener los índices  $D_{nT}$  (en función de la frecuencia) y  $D_{nTw}$  (índice único) a partir de dichas medidas.
- Además, se debe responder a las preguntas indicadas en este enunciado.  $\bullet$